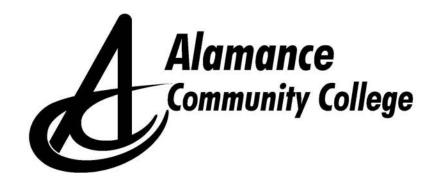

# Self Service

# Student Guide

(as of 02/04/2022)

Alamance Community College Student Success Division PO Box 8000 1247 Jimmie Kerr Rd Graham, NC 27253 (336) 506 – 4270 www.alamancecc.edu

# Alamance Community College Self Service Student Guide

# Table of Contents

| Getting Started with Self Service<br>What is Self Service and how to access it.                                     | <u>Pages</u><br>4 - 6                  |
|----------------------------------------------------------------------------------------------------|----------------------------------------|
| Self Service Landing Page                                                                                           | 7                                      |
| Finance<br>How to view your account information (charges, payments, etc) and state<br>How to make a tuition payment | <b>8 - 9</b><br>ements<br><b>10-11</b> |
| <b>Tax Information</b><br>How to designate format for receipt of tax information                                    | 12 - 13                                |
| Financial Aid<br>Information on navigating financial aid section                                                    | 14 - 26                                |
| Academics                                                                                                    | 27                                     |
| Course Catalog<br>How to view and search for courses.                                                               | 28 - 29                                |
| Creating an Academic Course Plan                                                                                    | 30                                     |
| Registering for Classes<br>How to register for classes                                                              | 31 - 34                                |
| Program Evaluation<br>How to evaluate progress in your program                                                      | 35                                     |
| <b>Official Transcript Requests</b><br>How to request an official transcript.                                       | 36                                     |
| Grades<br>How to view grades.                                                                                       | 37                                     |
| <b>Unofficial Transcript</b><br>How to view an unofficial transcript.                                               | 38 - 39                                |
| Finding my Advisor<br>How to find and contact your advisor.                                                         | 40                                     |
| Current Schedule                                                                                                    | 41                                     |

| How to view & print current schedule.                                           |         |
|---------------------------------------------------------------------------------|---------|
| Required Documents Status<br>How to find out status of required documents.      | 42      |
| Student Forms<br>How to access student forms                                    | 43 - 44 |
| <b>Graduation Overview</b><br>How to submit a graduation application.           | 45 - 46 |
| User Profile<br>How to view and update demographic information in our database. | 47 - 53 |
| Log Out                                                                         | 54      |

# **Getting Started with Self Service**

#### What is Self-Service?

Self-Service is our new student portal that allows students to plan out the courses in their academic programs, register for classes, request transcripts, check grades and many more functions.

#### How do I log in to Self-Service?

Logging in is easy. You will use your common username and password (school e-mail, Moodle) to log in.

#### What is my username?

First initial of your first name+ middle initial+ full last name+ the last 3 digits of your student ID. Name: Smokey The Bear ID: 1000123 *Example: stbear123* 

**Note**: If you can't remember your password, you can follow the steps below to reset it. **What if I forget my password?** 

If you forget your password, go to this link to reset it: <u>https://reset.alamancecc.edu/</u> <u>PasswordReset</u> IMPORTANT: Changing your Self-Service password automatically changes your Moodle and School Email (if applicable) passwords, too. There are two ways to access Self Service from our homepage (www.alamancecc.edu)

Scroll to the bottom and click on "Self Service" or at top click on "Quick Links" and then select "Self Service Login."

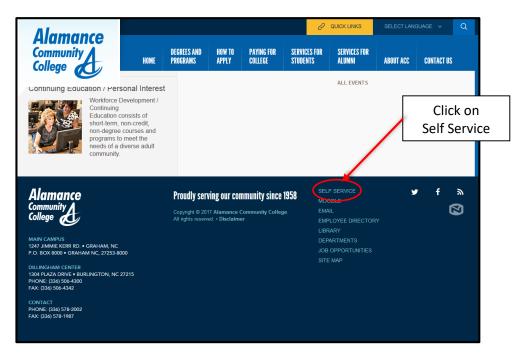

Note that there is a Self Service Student Guide available on the landing page.

Click on "Self-Service Login" to login.

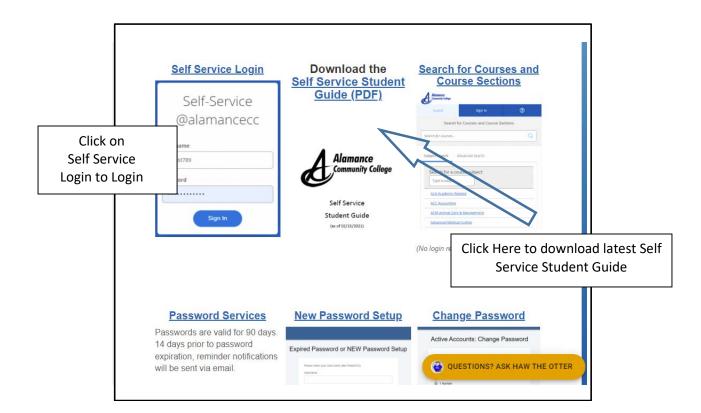

| Sign-in with your<br>User Name and<br>Password | AlamanceCC Self-<br>Service<br>User name<br>Password<br>Sign In |  |
|------------------------------------------------|-----------------------------------------------------------------|--|
|                                                |                                                                 |  |

# Self Service Landing Page

When you first log in to Self Service, the following landing screen will appear:

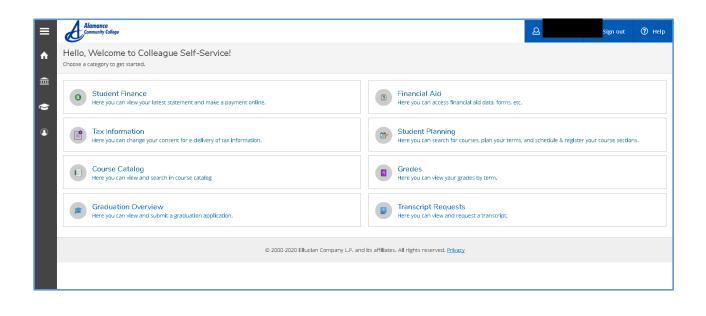

# **Student Finance**

| ≡   | Adamance<br>Community College                                                      | Sign out 🕜 Help                                                                                                    |
|-----|------------------------------------------------------------------------------------|----------------------------------------------------------------------------------------------------|
| ۴   | Hello, Welcome to Colleague Self-Service!<br>Choose a category to get started.     |                                                                                                    |
| (E) | Student Finance     Inservice: careful and make a payment online.                  | B Financial Aid<br>Here you can access financial aid data, forms, etc.                                              |
| ٩   | Tax Information<br>Here you can change you sent for e-delivery of tax Information. | Student Planning<br>Here you can search for courses, plan your terms, and schedule & register your course sections. |
|     | E Course Catalog<br>Here you can view and search in urse catalog                   | Gracies<br>Here you can view your grades by term.                                                                   |
|     | Graduation Overview<br>Here you can view and submit a gradue trapplication.        | Transcript Requests     Here you can view and request a transcript.                                                 |
|     | © 2000-2020 Ellucian Company L.P. and                                              | i its affiliates. All rights reserved. <u>Privacy</u>                                                               |
|     |                                                                                    |                                                                                                    |

Click on **Student Finance** and the following screen will appear

| ≡        | Alamance<br>Community College                     |                                                                                           | 8    | Sign out     | ? Help |
|----------|---------------------------------------------------|-------------------------------------------------------------------------------------------|------|--------------|--------|
| <b>A</b> | Financial Information                             |                                                                                           |      |              |        |
| <u>≘</u> | Account Summary<br>View a summary of your account |                                                                                           |      |              |        |
| <b>⊗</b> | Account Overview                                  |                                                                                           |      |              |        |
| œ        | Amount Overdue                                    | \$0.00                                                                                    |      |              |        |
|          | Total Amount Due                                  | \$0.00                                                                                    | Make | a Paymen     | t      |
|          | Total Account Balance                             | \$0.00                                                                                    | Acco | unt Activity | X      |
|          | 2016 Summer Semester                              | \$0.00                                                                                    |      |              |        |
|          | 2016 Spring Semest                                | \$0.00                                                                                    |      |              |        |
|          | 2015 Fall Semester                                | \$0.00                                                                                    |      |              |        |
|          | 2015 Spring Semester                              | \$0.00                                                                                    |      |              |        |
|          | 2014 Fall Semester                                | \$0.00                                                                                    |      |              |        |
|          | 2014 Spring Semester                              | \$0.00                                                                                    |      |              |        |
|          | 2013 Fall Semester                                | \$0.00                                                                                    |      |              |        |
|          |                                                   | © 2000-2018 Ellucian Company L.P. and its affiliates. All rights reserved. <u>Privacy</u> |      |              |        |
|          |                                                   |                                                                                           |      |              |        |

Click on any **semester** and the account activity for that semester will appear

Example shown below:

| ≡<br>↑ | Financial Information ··· Student Finance ·· Account Activity Account Activity View your Financial Activity | This shows Charges,<br>Payments, & Balance                                     | Sign out ? Help |
|--------|----------------------------------------------------------------------------------------------------|--------------------------------------------------------------------------------|-----------------|
| ē)     | Term 2016 Summer Semester - Balance: \$0.00                                                                 | Click here to expand<br>and get more<br>account details                        | View Statement  |
|        | ~ Charges                                                                                                   | Click to view statement                                                        | \$385.00        |
|        | ~ Payments                                                                                                  |                                                                                | \$385.00        |
|        | Balance                                                                                                    |                                                                                | \$0.00          |
|        |                                                                                                    |                                                                                | Top of page     |
|        | 1 mm to 200                                                                                                 | 00-2018 Ellucian Company L.P. and its affiliates. All rights reserved. Privacy |                 |

Below is an example of what a statement for a semester looks like Note that student information has been blacked out

| PO Box 8000                | nity Co | -                                      | Name                                          |        |           |
|----------------------------|---------|----------------------------------------|-----------------------------------------------|--------|-----------|
| Graham, NC 2725            | 3-8000  | )                                      | Student ID                                    |        |           |
|                            |         |                                        | Total Balance                                 |        | \$0.0     |
|                            |         |                                        | Total Amount Due                              |        | \$0.0     |
|                            |         |                                        | Amount Enclosed                               |        |           |
|                            |         |                                        |                                               |        |           |
|                            |         | Please return this portion of the stat | lement to the institution, along with your pa | yment. |           |
|                            |         |                                        | Generated: 3/1/2018                           |        |           |
| Account Activity           | / Sun   | nmary - 2016 Summer Semes              | ter                                           |        |           |
|                            |         | Charges                                |                                               |        |           |
|                            |         | Tuition by Total                       |                                               |        | \$380.0   |
|                            |         | Fees                                   |                                               |        | \$5.0     |
|                            | +       | Total Charges                          |                                               |        | \$385.0   |
|                            | -       | Student Payments                       |                                               |        | \$385.0   |
|                            | =       | 2016 Summer Semester Balar             | nce                                           |        | \$0.0     |
|                            | =       | Total Amount Due                       |                                               |        | \$0.0     |
|                            |         | Total Balance                          |                                               |        | \$0.00    |
| Account Activity           | / Det   | ails - 2016 Summer Semester            |                                               |        |           |
| Tuition by Total           |         |                                        |                                               |        |           |
| Section                    |         | Course Title                           | Billing Credits                               | CEUs   | Status    |
| aecuon                     |         | Basic PC Literacy                      | 2.00                                          |        | Withdrawn |
|                            |         |                                        |                                               |        | Withdrawn |
| CIS-111-01H<br>ENG-111-03W |         | Writing and Inquiry                    | 3.00                                          |        |           |

# How to Make a Payment

| ≡   | Alamance<br>Community College                                                    | Sign out 🕜 Hel                                                                                                    | lp |
|-----|----------------------------------------------------------------------------------|----------------------------------------------------------------------------------------------------|----|
| ٨   | Hello, Welcome to Colleague Self-Service!<br>Choose a category to get started.   |                                                                                                    |    |
| (j) | Student Finance     History our latest statement and make a payment online.      | Financial Aid<br>Here you can access financial aid data, forms, etc.                                                |    |
| 3   | Tax Informatio<br>Here you can change consent for e-delivery of tax information. | Student Planning<br>Here you can search for courses, plan your terms, and schedule & register your course sections. |    |
|     | E Course Catalog<br>Here you can view and search Lurse catalog                   | Grades<br>Here you can view your grades by term.                                                                    |    |
|     | Graduation Overview<br>Here you can view and submit a graduatic tolication.      | Transcript Requests     Here you can view and request a transcript.                                                 |    |
|     | © 2000-2020 Ellucian Company L.P. an                                             | d its affiliates. All rights reserved. <u>Privacy</u>                                                               |    |
|     |                                                                                  |                                                                                                    |    |

Click "Student Finance" and then "Make a Payment"

| Alamance<br>Comwelly College                              |                                                                                    | Sign out ? Help  |
|-----------------------------------------------------------|------------------------------------------------------------------------------------|------------------|
| Financial Information - Student Finance - Account Summary |                                                                                    |                  |
| Account Summary                                           |                                                                                    |                  |
| View a summary of your account                            |                                                                                    |                  |
| e                                                         |                                                                                    |                  |
| Account Overview                                          |                                                                                    |                  |
| Amount Overdue                                            | \$0.00                                                                             |                  |
| Total Amount Due                                          | \$0.00                                                                             | Make a Payment   |
| Total Account Balance                                     | \$0.00                                                                             | Account Activity |
| 2016 Summer Semester                                      | \$0.00                                                                             |                  |
| 2016 Spring Semester                                      | \$0.00                                                                             |                  |
| 2015 Fall Semester                                        | \$0.00                                                                             |                  |
| 2015 Spring Semester                                      | \$0.00                                                                             |                  |
| 2014 Fall Semester                                        | \$0.00                                                                             |                  |
| 2014 Spring Semester                                      | \$0.00                                                                             |                  |
| 2013 Fall Semester                                        | \$0.00                                                                             |                  |
|                                                           |                                                                                    |                  |
|                                                           | © 2000-2018 Ellucian Company L.P. and its affiliates. All rights reserved. Privacy |                  |
|                                                           |                                                                                    |                  |

and the following screen appears:

| ≡        | Alamance<br>Community College                                                                                     | 🗙 Sign out | ? Help |
|----------|----------------------------------------------------------------------------------------------------|------------|--------|
| <b>A</b> | Financial Information V Student Finance V Make A Payment                                                          |            |        |
|          | Payment Plan & Billing                                                                                            |            |        |
| Ē        | Review your account and proceed to processor                                                                      |            |        |
| ©)S      | A new window will open and redirect you to our payment processor, Nelnet Business Solutions. Proceed to Processor |            |        |
| ۲        |                                                                                                    |            |        |
| ÷        | © 2000-2018 Ellucian Company and its affiliates. All rights reserved. Privacy                                     |            |        |
|          |                                                                                                    |            |        |

Click "Proceed to Processor", then

- Verify personal information
- Amount of tuition due
- You will have the option to Pay in Full or Monthly Installments
- Enter Bank Information (credit/debit card or ACH Bank account)
- Go through the remaining steps to complete the payment plan

\*\*\*\*PLEASE NOTE THAT YOUR PAYMENT WILL NOT REFLECT IN SELF SERVICE FOR 5-7 BUSINESS DAYS, IT WILL STILL SHOW THE ENTIRE TUITION BALANCE IN SELF SERVICE. AS LONG AS YOU GET A CONFIRMATION NUMBER YOU ARE GOOD AND YOUR CLASSES ARE HELD.

# **TAX Information**

| ≡   | Alamance<br>Community College                                                           | 은 Sign out ⑦ Help                                                                                                    |
|-----|-----------------------------------------------------------------------------------------|----------------------------------------------------------------------------------------------------|
| ۰   | Hello, Welcome to Colleague Self-Service!<br>Choose a category to get started.          |                                                                                                    |
| (i) | • Student Finance<br>Here you can view your latest statement and make a payment online. | Financial Aid<br>Here you can access financial aid data, forms, etc.                                                       |
| 3   | Tax Information<br>Here you can be your consent for e-delivery of tax Information.      | Student Planning           Here you can search for courses, plan your terms, and schedule & register your course sections. |
|     | Every Second Search In the Catalog                                                      | Gracies<br>Here you can view your grades by term.                                                                          |
|     | Graduation Overview<br>Here you can view and submit a graduation application            | Transcript Requests     Here you can view and request a transcript.                                                        |
|     | © 20b - 20 Ellucian Company LP, and                                                     | i its affiliates. All rights reserved. <u>Privacy</u>                                                                      |
|     |                                                                                         |                                                                                                    |

Click Tax Information

#### and the following screen will appear

| ≡  | Alamance<br>Community College              |                                                                                            |                                                                        |                                               | Sign out                                       | ? Help |
|----|--------------------------------------------|--------------------------------------------------------------------------------------------|------------------------------------------------------------------------|-----------------------------------------------|------------------------------------------------|--------|
| ♠  | Financial Information ~ Tax Information    |                                                                                            |                                                                        |                                               |                                                |        |
|    | Tax Information                            |                                                                                            |                                                                        |                                               |                                                |        |
| (E | 1098 Information                           |                                                                                            |                                                                        |                                               |                                                |        |
| ۲  | You have opted to receive your 1098 in ele | ectronic format. Change Preferences                                                        |                                                                        |                                               |                                                |        |
| ٩  | Receive my 1098 only in elect              |                                                                                            |                                                                        |                                               |                                                |        |
|    |                                            | e to receive my official 1098-T only in ele<br>I have the ability at any time to return to |                                                                        | nsenting to receive my 1098 tax forms in elec | rronic format, i will not receive a paper 1098 |        |
|    | 1098T Statements                           |                                                                                            | Electronic 1090                                                        | Click                                         | to change former                               |        |
|    | Tax Year                                   | Notation                                                                                   | Date                                                                   |                                               | to change forma                                |        |
|    | 2016                                       | 2016 1098T Statement                                                                       | 1000117315184                                                          |                                               | eceipt of tax forr                             | n      |
|    | 2015                                       | 2015 1098T Statement                                                                       | Click to view 1098T for                                                | as sł                                         | nown below                                     |        |
|    | 2014                                       | 2014 1098T Statement                                                                       | appropriate tax year                                                   |                                               |                                                |        |
|    | 2013                                       | 2013 1098T Statement                                                                       |                                                                        |                                               |                                                |        |
|    |                                            |                                                                                            |                                                                        |                                               |                                                |        |
|    |                                            |                                                                                            | C 2000-2018 Ellucian Company L.P. and its affiliates. All rights reser | ved. <u>Privacy</u>                           |                                                |        |
|    |                                            |                                                                                            |                                                                        |                                               |                                                |        |
|    |                                            |                                                                                            |                                                                        |                                               |                                                |        |
|    |                                            |                                                                                            |                                                                        |                                               |                                                |        |

| =<br>♠<br>€ | Warmond my consent | ferences for a wing your electronic 1091:<br>format<br>gree to receive my official 1098-7 only in electronic for<br>at I have the ability at any time to return to this for | n and remove my consent.       | or Paper)<br>k Save                      | Sign out ? H        | sib |
|-------------|--------------------|----------------------------------------------------------------------------------------------------|--------------------------------|------------------------------------------|---------------------|-----|
|             | anly.              |                                                                                                    |                                | Electronic 1098 Consent                  | Cance Save          | )   |
|             | Tax Year           | Notation                                                                                                    |                                | Date                                     | Consent Status      |     |
|             | 2016               | 2016 1098T Statement                                                                                                    |                                | 1/3/2014 7:31:54 PM                      | Consent Given       |     |
|             | 2015               | 2015 1098T Statement                                                                                                    |                                |                                          |                     |     |
|             | 2014               | 2014 1098T Statement                                                                                                    |                                |                                          |                     |     |
|             | 2013               | 2013 1098T Statement                                                                                                    |                                |                                          |                     |     |
|             |                    | ð                                                                                                    | © 2000-2018 Ellucian Company L | .P. and its affiliates. All rights reser | ved, <u>Privacy</u> |     |

#### FINANCIAL AID

# Once logged in you will see the Financial Aid tab on the right.

| Alamance<br>Community College                                                                   | Sign out ? Help 1                                                                                 |
|-------------------------------------------------------------------------------------------------|---------------------------------------------------------------------------------------------------|
| Hello, Welcome to Colleague Self-Service!<br>Choose a category to get started.                  |                                                                                                   |
| Notifications                                                                                   |                                                                                                   |
| i Must See Advisor to Register You can send a email to our ad                                   | dvisor from WebAdvisor under Communication                                                        |
| Student Finance     Here you can view your latest statement and make a payment online.          | Financial Aid     Here you can access financial aid data, forms, etc.                             |
| Tax Information<br>Here you can change your consent for e-delivery of tax information.          | Here you can view your tax form consents, earnings statements, banking information, and timecards |
| Bere you can search for courses, plan your terms, and schedule & register your course sections. | Grades<br>Here you can view your grades by term.                                                  |
| Graduation Overview<br>Here you can view and submit a graduation application.                   | Transcript Requests     Here you can view and request a transcript.                               |
| Almana<br>Common Company L                                                                      | P. and its affiliates. All rights reserved. <u>Privacy</u>                                        |
|                                                                                                 |                                                                                                   |

# Once you enter the Self-Service Financial Aid page you will see a checklist at the bottom with the status of you FAFSA Application for the selected award year.

|        | Alamance<br>Community College                 | -                                                                                                    |                            |                                                            |                         |                                          |            | C→ Sign out       | ⑦ Help     |
|--------|-----------------------------------------------|----------------------------------------------------------------------------------------------------|----------------------------|------------------------------------------------------------|-------------------------|------------------------------------------|------------|-------------------|------------|
|        | Financial Information · Fin                   | ancial Aid 🔹 Financial Aid Home                                                                                                    |                            |                                                            |                         |                                          |            |                   |            |
|        | Welcome to Fina<br>Use Colleague Self-Service | ncial Aid!<br>Financial Aid to assist in managing your Financial Aid package fi                                                                           | rom submission to complet  | ion.                                                       |                         |                                          |            |                   |            |
|        | Select an Award Year:                         | 2020/2021 Academic Year                                                                                                    |                            |                                                            |                         |                                          |            | Contact Financial | Aid Office |
|        | ✓ Your most recen                             | tt Satisfactory Academic Progress (SAP) evaluation has a(n) SAT                                                                                           | ISFACTORY status. Please ( | contact your Financial Aid                                 | Counselor if you        | ı need further assista                   | nce.       |                   |            |
| ≡<br>♠ | Congratul                                     | l Aid Checklist Complete!<br>lationst You've completed your Financial Aid checklist.<br>sssfully completed all the items on your Financial Aid checklist. |                            | Armour<br>Due<br>Armour<br>Overd<br>Total<br>Armour<br>Due | int 5<br>int 5<br>jue 5 | count Summary<br>60.00<br>60.00<br>60.00 |            |                   |            |
| (E)    | Checklist                                     |                                                                                                    |                            |                                                            |                         | Resources                                |            |                   |            |
| ۲      | ✓ Completed                                   | Submit a Free Application for Federal Student Aid (FAFSA)                                                                                                 |                            |                                                            |                         | Form Links                               |            |                   |            |
|        | <ul> <li>Completed</li> </ul>                 | Your application is being reviewed by the Financial Aid Office                                                                                            |                            |                                                            |                         | CARES Application                        | 1          |                   |            |
| ۲      | <ul> <li>Completed</li> </ul>                 | Review and accept your Financial Aid Award Package                                                                                                    |                            |                                                            |                         | <u>Financial Aid E Fo</u>                | rms        |                   |            |
|        |                                               |                                                                                                    |                            |                                                            |                         | ACC Scholarship /                        | oplication |                   |            |
|        | Pell Lifetime Eligibility Us                  | ed                                                                                                    |                            |                                                            |                         | Helpful Links                            |            |                   |            |
|        | Pell Lifetime Eligibility U                   | sed                                                                                                    |                            |                                                            | 0.000%                  | FAFSA Application                        |            |                   |            |
|        | Financial Aid Counselor                       |                                                                                                    |                            |                                                            |                         | NSLDS Informatio                         | <u>n</u>   |                   |            |
|        | Financial Aid Office                          | A 336-506-4340                                                                                                    | Contact Financia           | al Aid Office                                              |                         | FAFSA4Caster                             |            |                   |            |
|        |                                               |                                                                                                    |                            |                                                            |                         | Make an Appointr                         |            |                   |            |
|        |                                               |                                                                                                    |                            |                                                            |                         | College Foundatio                        | IN OT NC   |                   |            |
|        |                                               | © 2000-202                                                                                                    | D Ellucian Company L.P. an | d its affiliates. All rights res                           | served. <u>Privacy</u>  |                                          |            |                   |            |

#### You can change your award year at the top of the screen to the school year you want to check on.

| ≡           | Alamance<br>Community College                                                                            |                                    | 🗴 Sign out           | ? Help                | 1      |
|-------------|----------------------------------------------------------------------------------------------------|------------------------------------|----------------------|-----------------------|--------|
| ♠           | Financial Information -> Financial Aid -> Financial Aid Home                                             |                                    |                      |                       |        |
|             | Welcome to Financial Aid!                                                                                |                                    |                      |                       |        |
| E           | Use Colleague Self-Service Financial Aid to accist in managing your Financial Aid package from submissio | on to completion.                  |                      |                       |        |
| <u>ع</u> (ص | Select an Award Year: 2017/2018 Academic Year<br>2017/2018 Academic Year<br>2016/2017 Academic Year      |                                    | 🖾 <u>Contact</u>     | : Financial Aid O     | office |
| \$          | Your most recent Satisfactory Academic Progress (#AP) evaluation has a(n) SATISFACTORY s                 | status. Please contact your Financ | ial Aid Counselor if | <u>you need furth</u> | ier    |
| 2           |                                                                                                    | cu la cu cu a                      |                      |                       |        |

### To navigate the Financial Aid Self-Service, you can use the drop down arrow at the top next to Financial Aid link.

Alamance Community College 😣 Sign out ? Help -0 Financial Information Financial Aid ^ Financial d Home A Welcome to Finand Financial Aid Home ial Aid package from submission to completion. E Use Colleague Self-Serv ce Required Documents My Awards Select an Award Year: Market State State ٥s Report/View Outside Awards evaluation has a(n) SATISFACTORY status. Please contact your Financial Aid Counselor if you need further Your most recent 0 Request a New Loan assistan Award Letter Federal Shopping Sheet Fin ncia Student Finance Account Summary Correspondence Option Con tui hecklist. Amount Due 4/11/2018 \$0.00 Satisfactory Academic Progress ncial Aid You su checkli Amount Overdue \$0.00 **Total Amount Due** \$0.00 Go to Account Summary

Click on the <u>Required Documents</u> link to see what items are needed to move forward.

When you click on <u>Required Documents</u> Self-Service will generate a complete/incomplete list.

| Alamance<br>Community College    |                                |                         | Sign out ? Help                       |  |  |  |  |  |  |
|----------------------------------|--------------------------------|-------------------------|---------------------------------------|--|--|--|--|--|--|
|                                  | Financial Aid Counseling ~ Req | uired Documents (Admin) |                                       |  |  |  |  |  |  |
| Required Financial Aid Documents |                                |                         |                                       |  |  |  |  |  |  |
| Select an Award Yea              | r: 2017/2018 Academic Year     |                         | 🖾 <u>Contact Financial Aid Office</u> |  |  |  |  |  |  |
| Incomplete                       |                                | Complete                | Complete                              |  |  |  |  |  |  |
|                                  | 2 17/18 Fa Contract            | Received<br>02/21/2017  | 17/18 Electronic Consent              |  |  |  |  |  |  |
|                                  | 17/18 Parent Signature         | Received<br>08/04/2016  | Admissions College Transcript         |  |  |  |  |  |  |
|                                  |                                | Received<br>08/08/2014  | High School Transcript                |  |  |  |  |  |  |
|                                  |                                | Received<br>08/07/2014  | Admissions College Transcript         |  |  |  |  |  |  |

To access the needed electronic documents, click on link <u>Financial Aid E-Forms</u> located on the main Financial Aid Self Service page on the right side under Resources/Form links.

| Alamance                      |                                                                                                    |                                                                                 |                                                     |             |             |        |  |  |  |  |
|-------------------------------|----------------------------------------------------------------------------------------------------|---------------------------------------------------------------------------------|-----------------------------------------------------|-------------|-------------|--------|--|--|--|--|
| Community College             |                                                                                                    |                                                                                 |                                                     |             | C→ Sign out | ⑦ Help |  |  |  |  |
| Financial Information · Fina  | ncial Aid • Financial Aid Home                                                                                                    |                                                                                 |                                                     |             |             |        |  |  |  |  |
|                               | Velcome to Financial Aid!<br>se Colleague Self-Service Financial Aid to assist in managing your Financial Aid package from submission to completion. |                                                                                 |                                                     |             |             |        |  |  |  |  |
| Select an Award Year:         | Select an Award Year: 2020/2021 Academic Year 🗸                                                                                                    |                                                                                 |                                                     |             |             |        |  |  |  |  |
| Vour most recent              | Satisfactory Academic Progress (SAP) evaluation has a(n) SA                                                                                          | TISFACTORY status. Please contact your Financial Aid Coun-                      | elor if you need further assist                     | ance.       |             |        |  |  |  |  |
| Congratula                    | Aid Checklist Complete!<br>dons! You've completed your Financial Aid checklist.<br>sfully completed all the items on your Financial Aid checklist.   | Student Fi<br>Due<br>Amount<br>Overdue<br>Total<br>Amount<br>Due<br>Go to Accou | aance Account Summary<br>\$0.00<br>\$0.00<br>\$0.00 |             |             |        |  |  |  |  |
| Checklist                     |                                                                                                    |                                                                                 | Resources                                           |             | /           |        |  |  |  |  |
| <ul> <li>Completed</li> </ul> | Submit a Free Application for Federal Student Aid (FAFSA)                                                                                            |                                                                                 | Form Links                                          |             |             |        |  |  |  |  |
| <ul> <li>Completed</li> </ul> | Your application is being reviewed by the Financial Aid Offic                                                                                        | 2                                                                               | CARES Applicatio                                    | 2n          |             |        |  |  |  |  |
| <ul> <li>Completed</li> </ul> | Review and accept your Financial Aid Award Package                                                                                                   |                                                                                 | Financial Aid E Fo                                  | orms        |             |        |  |  |  |  |
|                               |                                                                                                    |                                                                                 | ACC Scholarship                                     | Application |             |        |  |  |  |  |
| Pell Lifetime Eligibility Use | d                                                                                                    |                                                                                 | Helpful Links                                       |             |             |        |  |  |  |  |
| Pell Lifetime Eligibility Use | ed                                                                                                    | 0.                                                                              | 000% FAFSA Applicatio                               | ۵           |             |        |  |  |  |  |
| Financial Aid Counselor       |                                                                                                    |                                                                                 | NSLDS Information                                   | on          |             |        |  |  |  |  |
| Financial Aid Office          | 0                                                                                                    |                                                                                 | EAESA4Caster                                        |             |             |        |  |  |  |  |
|                               | <b>2</b> <u>336-506-4340</u>                                                                                                    | Contact Financial Aid Office                                                    | Make an Appoint                                     | tment       |             |        |  |  |  |  |
|                               |                                                                                                    |                                                                                 | College Foundati                                    | on of NC    |             |        |  |  |  |  |
|                               |                                                                                                    |                                                                                 |                                                     |             |             |        |  |  |  |  |
|                               | © 2000-20                                                                                                    | 20 Ellucian Company L.P. and its affiliates. All rights reserved                | Privacy                                             |             |             |        |  |  |  |  |

It will open ACC Softdocs page.

To log in use the <u>same</u> username and password for Self-Service EXCEPT add acc\ before the user name. For example: acc\mmouse123

| SoftdDocs ADFS                                                                        |
|---------------------------------------------------------------------------------------|
| Login with your ACCess username preceded with acc\ Ex.<br>acc\yourusername123<br>acc\ |
| Password<br>Sign in                                                                   |
|                                                                                       |
|                                                                                       |
| © 2016 Microsoft                                                                      |

Once logged in you will need to click on the Forms Link. Only the forms you need will allow you to complete them. Make sure you choose the correct year for the form. Once a document is <u>completed</u> and <u>successfully</u> submitted it will take up <u>24 hours to update</u> on your self-service account.

|      | efrieve  | RAL |
|------|----------|-----|
| Flow |          |     |
|      | Inbox    | >   |
| ¢    | Activity | >   |
| Form | S        |     |
|      | Forms    | >   |
| ₽    | Drafts   | >   |
|      | <        |     |
|      |          |     |
|      |          |     |
|      |          |     |

# If you have a number showing on the Inbox, then you have been sent a particular form that you should also complete.

Once <u>all required documents</u> have been completed and turned in you will see this screen with green check marks next to each document name.

|      | Alamance<br>Community College                                                      |                                             |  |  | 🗴 Sign out | ? Help | 1 |  |  |  |
|------|------------------------------------------------------------------------------------|---------------------------------------------|--|--|------------|--------|---|--|--|--|
| ÷    | Financial Information V Financial Aid V Required Documents                         |                                             |  |  |            |        |   |  |  |  |
| Re   | Required Financial Aid Documents                                                   |                                             |  |  |            |        |   |  |  |  |
| D)\$ | Select an Award Year: 2017/2018 Academic Year 🔹                                    |                                             |  |  |            |        |   |  |  |  |
| •    | Complete                                                                           |                                             |  |  |            |        |   |  |  |  |
| 3    | Received<br>12/04/2017                                                             | Admissions College Transcript               |  |  |            |        |   |  |  |  |
|      | Received<br>04/03/2017                                                             | 17/18 FWS Interest                          |  |  |            |        |   |  |  |  |
|      | Received<br>01/13/2017                                                             | 17/18 Electronic Consent Electronic Consent |  |  |            |        |   |  |  |  |
|      | Received<br>01/13/2017                                                             | 17/18 Fa Contract<br>FA Contract            |  |  |            |        |   |  |  |  |
|      | Received<br>04/08/2016                                                             | High School Transcript                      |  |  |            |        |   |  |  |  |
|      | Received<br>04/08/2016                                                             | Admissions College Transcript               |  |  |            |        |   |  |  |  |
|      |                                                                                    |                                             |  |  |            |        |   |  |  |  |
|      | C 2000-2018 Ellucian Company L.P. and its affiliates. All rights reserved. Privacy |                                             |  |  |            |        |   |  |  |  |

# Once all documents have been received your FAFSA application will enter the review stage and you can see this update on the main Financial Aid Self-Service page

| Alamance<br>Community Colle | -<br>ege                                                                                                    |                                                                                                    | Sign out                  | ? Help                     | 1             |
|-----------------------------|----------------------------------------------------------------------------------------------------|----------------------------------------------------------------------------------------------------|---------------------------|----------------------------|---------------|
| Financial Information       | on v Financial Aid v Financial Aid Home                                                                                                    |                                                                                                    |                           |                            |               |
| Welcome to F                | inancial Aid!<br>ervice Financial Aid to assist in managing your Financial Aid Dackag                                                                                       | e from submission to completion.                                                                                                    |                           |                            |               |
| Select an Award             | Year: 2017/2018 Academic Year                                                                                                    |                                                                                                    | 🔀 <u>Conta</u>            | ct Financial Aid (         | <u>Office</u> |
| V Your most                 | t recent Satisfactory Academic Progress (SAP) evaluation has a(n<br>e.                                                                                                    | SATISFACTORY status. Please contact your                                                                                            | Financial Aid Counselor i | i <u>f you need furt</u> l | <u>her</u>    |
| Cor                         | nancial Aid Checklist Complete!<br>ngratulations! You've completed your Financial Aid checklist.<br>u successfully completed all the items on your Financial Aid<br>cklist. | Student Finance A<br>Amount Due 4/11/201<br>\$0.00<br>Amount Overdue<br>\$0.00<br>Total Amount Due<br>\$0.00<br>Go to Account Summa | 8                         | ,                          |               |
| Charal Hist                 |                                                                                                    |                                                                                                    | /                         |                            |               |
| Checklist                   | Cubasita Deso Application for Endard Church 111 (2000)                                                                                                    |                                                                                                    | Form Links                |                            |               |
| Completed Completed         | Submit a Free Application for Federal Student Aid (FAFSA)<br>Your application is being reviewed by the Financial Aid Of                                                     | ire                                                                                                    | Financial Aid E Fo        | r <u>ms</u>                |               |
| Completed Completed         | Review and accept your Financial Aid Award Package                                                                                                    |                                                                                                    | ACC Scholarship A         | Application                |               |
|                             |                                                                                                    |                                                                                                    | Helpful Links             |                            |               |

### You can check your eligibility status on the <u>Satisfactory Academic Progress</u> page.

Please see ACC Title IV Satisfactory Academic Progress Standards for details.

|               | Alamance                                                                          |                                                             |                              |
|---------------|-----------------------------------------------------------------------------------|-------------------------------------------------------------|------------------------------|
|               | Community College                                                                 |                                                             | Sign out ? Help 1            |
| <b>^</b>      | Financial Information 🗸 🔋 Financial Aid 🗸 Sati                                    | factory Academic Progress                                   |                              |
|               | Satisfactory Academic Progress                                                    |                                                             |                              |
| Ē             | You can view your Satisfactory Academic Progress for an e                         | aluation period.                                            |                              |
| @ <b>)</b> \$ | You are currently making satisfactory acad further assistance.                    | emic progress. Please contact your Financial Aid Counse     | Contact Financial Aid Office |
| ۲             |                                                                                   |                                                             | Helpful Links                |
| _             | SAP Status Date Reviewed: 12/15                                                   | 2017 SAP Details                                            | SAP Policy                   |
| 8             | Evaluation Period: Ending 20                                                      | <ul> <li>Cumulative Attempted</li> <li>TFA Hours</li> </ul> | 70.00                        |
|               | Program: Associate in Scie                                                        | Completed Hours                                             | 61.00                        |
|               | SAP Status: SATISFACT                                                             | Cumulative GPA                                              | 2.933                        |
|               | ✓ What does SATISFACTORY Academic Progress                                        | <i>mean?</i> ~ Cumulative<br>Percentage                     | 87.14%                       |
|               | Financial Aid Counselor                                                           |                                                             |                              |
|               | Financial Aid Office 📞 <u>336-506-4</u><br>🖾 <u>Contact Finan</u><br><u>Aid O</u> | <u>icial</u>                                                |                              |
|               |                                                                                   |                                                             |                              |

# Once you have been reviewed and awarded you can view the details of your awards on the My Awards

|     | ou have the followin                                                                                                    | a Awarda          |                         |           |             |             |  |  |  |
|-----|----------------------------------------------------------------------------------------------------|-------------------|-------------------------|-----------|-------------|-------------|--|--|--|
| Yo  | You have the following Awards<br>Your award package assumes you will be enrolled full-time. If you enroll less than full-time, the financial aid you actually receive may be less than what is stated here. Please contact<br>your Financial Aid counselor if you have questions about your enrollment status. |                   |                         |           |             |             |  |  |  |
|     | 33%       Scholarships and Grants         Money you don't have to pay back       \$1,754.50                                                                                                    |                   |                         |           |             |             |  |  |  |
| )\$ | Award                                                                                                    | Status            | Total Awarded<br>Amount | 2016 Fall | 2017 Spring | 2017 Summer |  |  |  |
|     | NCCCG<br>~ <u>View award</u>                                                                                                    | ACCEPTED          | \$1,600.00              | \$700.00  | \$900.00    | \$0.00      |  |  |  |
|     | Foundation Scholarship<br>~ <u>View award</u>                                                                                                    | DENIED            | \$0.00                  | \$0.00    | \$0.00      | \$0.00      |  |  |  |
|     | VETERANS ADMINISTRATION<br>GI BILL BENEFITS<br>~ <u>View award</u>                                                                                                    | Veterans<br>Award | \$0.00                  | \$0.00    | \$0.00      | \$0.00      |  |  |  |
|     | Robert Lee Pate VFW Post<br>10607<br>~ <u>View award</u>                                                                                                    | ACCEPTED          | \$154.50                | \$0.00    | \$0.00      | \$154.50    |  |  |  |
|     | Work<br>Money you work for                                                                                                    |                   | \$3,643.13              |           |             |             |  |  |  |
|     | Award                                                                                                    | Status            | Total Awarded<br>Amount | 2016 Fall | 2017 Spring | 2017 Summer |  |  |  |
|     | FEDERAL WORK STUDY<br>~ <u>View award</u>                                                                                                    | ACCEPTED          | \$3,643.13              | \$902.63  | \$2,637.00  | \$103.50    |  |  |  |
|     | Award Total                                                                                                    |                   |                         |           |             |             |  |  |  |

page.

#### At the beginning of the tax year when you need tax information for your status as a student

#### Alamance 🛞 Sign out ? Help Financial Information Tax Information ŵ Student Finance 倡 Financial Aid formation Tax Information **)**; You have opted to receive your 1098 in electroni rmat. Change Preferences 0 Receive my 1098 only in lectronic format By selecting this option, I agree to receive my official 1098-T only in electronic format by accessing the web and viewing/printing. I understand that by i consenting to receive my 1098 tax forms in electronic format, I will not receive a paper 1098 statement. I understand that I have the ability at any time to return to this form and remove my consent. • 1098T Statements Electronic 1098 Consent History Tax Year Notation Date Consent Status 2017 Consent Given 2017 1098T Statement 1/23/2017 2:18:01 PM 2016 2016 1098T Statement Annual Company L.P. and its affiliates. All rights reserved. Privacy.

#### you can access you 1098-T in the Tax Information page.

To see your Billing Statement/Account Summary and make a payment online go to Student Finance.

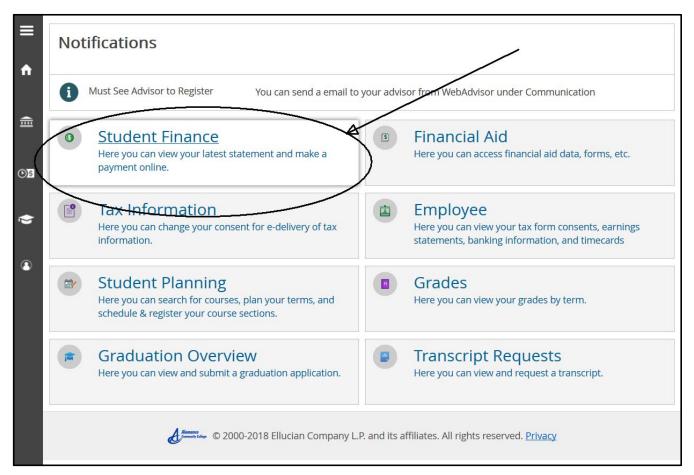

### Account Summary to see your most recent bill.

| ≡        | Alamance<br>Community College                                   |                            | 🗙 Sign out    | ? Help      | 1 |
|----------|-----------------------------------------------------------------|----------------------------|---------------|-------------|---|
| <b>A</b> | Financial Information V Student Finance V Account Summary       |                            |               |             |   |
| ੇ        | Account Summary<br>View a summary of your account               |                            |               |             |   |
| িছ       | Account Overview                                                |                            |               |             |   |
| Þ        | Amount Overdue                                                  | \$0.00                     |               |             |   |
| ٩        | Total Amount Due                                                | \$0.00                     | <u>Make a</u> | Payment     |   |
|          | Total Account Balance                                           | \$0.00                     | Accou         | nt Activity |   |
|          | 2018 Spring Semester                                            | \$0.00                     |               |             |   |
|          | 2017 Fall Semester                                              | \$0.00                     |               |             |   |
|          | 2017 Summer Semester                                            | \$0.00                     |               |             |   |
|          | 2017 Spring Semester                                            | \$0.00                     |               |             |   |
|          | 2016 Fall Semester                                              | \$0.00                     |               |             |   |
|          | 2014 CE Spring                                                  | \$0.00                     |               |             |   |
|          |                                                                 |                            |               |             |   |
|          | © 2000-2018 Ellucian Company L.P. and its affiliates. All right | s reserved. <u>Privacy</u> |               |             |   |
|          |                                                                 |                            |               |             |   |

#### Account Activity breaks down your charges and payments to ACC and shows your refund amount

after your tuition has been paid.

# Not everyone will receive a refund.

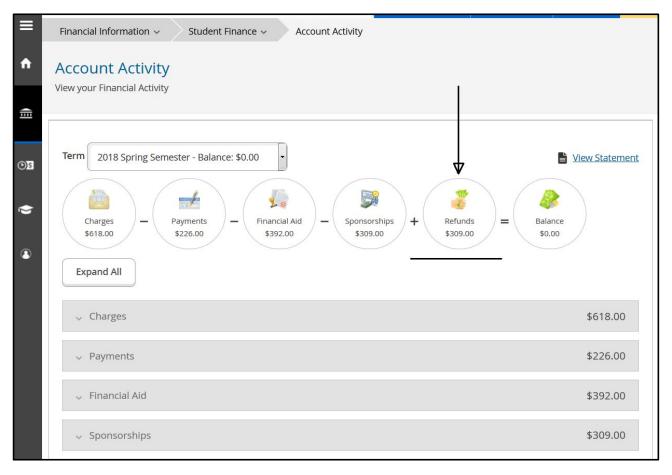

# **Academics**

| <ul> <li>Alemance</li> <li>Community College</li> <li>Hello, Welcome to Colleague Self-Service!</li> <li>Choose a category to get started.</li> </ul> | Sign out ? Help                                                                                                    |
|----------------------------------------------------------------------------------------------------|----------------------------------------------------------------------------------------------------|
| Student Finance Here you can view your latest statement and make a payment online.                                                                    | Financial Aid Here you can access financial aid data, forms, etc.                                                                                |
| Tax Information<br>Vere you can change your consent for e-delivery of tax information.                                                                | Student Planning<br>Here you can search for courses, plan your terms, and schedule & register your course sector                                 |
| G. des     Hent I ran view your grades by term.                                                                                                    | Graduation Overview<br>Here you can view and submit a graduation application.                                                                    |
| © 2000-2018 Eiluci                                                                                                    | Note that a help menu is available.<br>The help menu is keyed to the page that is displayed<br>and will give help information for page displayed |

Click on "<u>Academics</u>" (academic cap icon) and all of the following <u>submenus</u> will appear

| ≡ |                            | Alamance<br>Community College                                                    | Sign out ? Help                                                                                 |
|---|----------------------------|----------------------------------------------------------------------------------|-------------------------------------------------------------------------------------------------|
| A | Home                       | Hello, Welcome to Colleague Self-Service!                                        |                                                                                                 |
| Ē | Financial Information $~~$ | Choose a caregoly to get stateed.                                                |                                                                                                 |
| ٢ | Academics ^                | Student Finance<br>Here you can view your latest statement and make ment online. | Financial Aid     Here you can access financial aid data, forms, etc.                           |
|   | Student Planning ~         | Tax Information                                                                  | 🔗 Student Planning                                                                              |
|   | Grades                     | Here you can der your consent for e-delivery of tax information.                 | Here you can search for courses, plan your terms, and schedule & register your course sections. |
|   | Graduation Overview        | Grades<br>Here you can view your grades by term.                                 | Graduation Overview<br>Here you can view and submit a graduation application.                   |
|   | Transcript Requests        | rere you can ven your grouez uy enn.                                             | тете учи світитен віти зайліть в дівоцаком врупланом.                                           |
|   | Course Catalog             | Transcript Requests<br>Here you can view and request a transcript.               |                                                                                                 |
| 3 | User Options               | · ·                                                                              |                                                                                                 |
|   |                            | © 2000-2018 Ellucian Company                                                     | LP, and its affiliates. All rights reserved. <u>Privacy</u>                                     |
|   |                            |                                                                                  |                                                                                                 |
|   |                            |                                                                                  |                                                                                                 |
|   |                            |                                                                                  |                                                                                                 |

### **Course Catalog**

Course Catalog only shows courses for the "active term" i.e. future terms that have been created. Also the Course Catalog can be searched from the Self Service landing page (no login required) or from inside your Self Service Account. Same procedures apply. Below is how to search from inside Self Service:

| ≡ |                       | Alamance<br>Commity College                                                             | Sign out ? Help                                                                                 |
|---|-----------------------|-----------------------------------------------------------------------------------------|-------------------------------------------------------------------------------------------------|
| ۴ | Home                  | Hello, Welcome to Colleague Self-Service!                                               |                                                                                                 |
| Ē | Financial Information | cuente a antiĝioj la Borannizar.                                                        |                                                                                                 |
| ٢ | Academics             | • Student Finance<br>Here you can view your latest statement and make a payment online. | Financial Aid     Here you can access financial aid data, forms, etc.                           |
|   | Student Planning      | re Tax Information                                                                      | Student Planning                                                                                |
|   | Grades                | Here you can change your consent for e-delivery of tax information.                     | Here you can search for courses, plan your terms, and schedule & register your course sections. |
|   | Graduation Overview   | Grades<br>Here you can view your grades by term.                                        | Graduation Overview<br>Here you can view and submit a graduation application.                   |
|   | Transcript Requests   |                                                                                         |                                                                                                 |
|   | Course Catalog        | Transcript Requests<br>Here you can view and request a transcript.                      |                                                                                                 |
| ۲ | User Options          |                                                                                         |                                                                                                 |
|   |                       | 0 2000-2018 Ellucian Company                                                            | LP, and its affiliates. All rights reserved. <u>Privacy</u>                                     |
|   |                       |                                                                                         |                                                                                                 |

To check on courses offered Click on "Course Catalog" and the following will appear

| ≡ | Alamance<br>Community College       |                                        |      |                      | 🗴 Sign out | ? Help |
|---|-------------------------------------|----------------------------------------|------|----------------------|------------|--------|
| A | Academics v Student Planning v      | Course Catalog                         |      |                      |            |        |
|   | Search for Courses and Cou          | rse Sections                           |      | P Search for courses |            |        |
|   | Subject Search Advanced Search      |                                        |      | 1                    |            |        |
| ۲ | Search for a course store to p      | Type a subject                         |      |                      |            |        |
| 3 | ACA Academic Related ACC Accounting |                                        |      | ch for a             |            |        |
|   | ACM Animal Care & Managemen         |                                        | spec | ific course          | e          |        |
|   | Advanced Medical Coding             | Note that you can search for a         | L    |                      |            |        |
|   | AHR Air Cond, Heating,&Refrig       | particular subject area here           |      |                      |            |        |
|   | ANS Animal Science                  | or click on the subject if you know it |      |                      |            |        |
|   | Arc - Architecture                  |                                        |      |                      |            |        |
|   | ADT Are                             |                                        |      |                      |            |        |

Click on Advanced Search for more searching options and the following screen appears.

| Alamance                                                                                                    |                         |                  |   |                             |                      | 🗴 Sign out | ? Help | 1 |
|----------------------------------------------------------------------------------------------------|-------------------------|------------------|---|-----------------------------|----------------------|------------|--------|---|
| Academics Student Planning Course Catalog Search for Courses and Course Sections Subject Search Advanced Search |                         |                  |   |                             | P Search for courses |            |        |   |
| Catalog Advanced Search                                                                                         |                         |                  |   |                             |                      |            |        |   |
| Select Term                                                                                                    | Meeting Start Date      | Meeting End Date | ן |                             |                      |            |        |   |
| Courses<br>Subject                                                                                              | Course number           | Section          |   |                             |                      |            |        |   |
| Subject 🔻                                                                                                    | Course number           | Section          |   |                             |                      |            |        |   |
| Subject                                                                                                    | Course number           | Section          |   |                             |                      |            |        |   |
| Add More Days of Week     Sunday     Thursday     Friday                                                        | 🗌 Tuesday<br>🗌 Saturday | Wednesday        |   | Note that you term, course, |                      |            |        |   |
| Location                                                                                                    |                         |                  |   | location etc.               |                      |            |        |   |
| Academic Level                                                                                                  |                         |                  |   |                             |                      |            |        |   |
| Time Of Day Select Time Of Day                                                                                  |                         |                  |   |                             |                      |            |        |   |
| Course Type<br>Select Course Type                                                                               |                         |                  |   |                             |                      |            |        |   |
| Clear Search                                                                                                    |                         |                  | , |                             |                      |            |        |   |
|                                                                                                    |                         |                  |   |                             |                      |            |        |   |

Shown below is an example advanced search result for the following criteria: Term - 2018 Spring Semester, Course - Auto (Automotive), & Time of Day – Evening.

| Alamance                             | Signin <b>?</b> Help                                                                                                    |
|--------------------------------------|----------------------------------------------------------------------------------------------------|
| Community College                    | Signin 2 Hetp                                                                                                    |
| Search for Courses and Course Sec    | tions P Search for courses.                                                                                                    |
| < Back To Course Catalog             |                                                                                                    |
| Filter Results                       | Advanced Search Selection: AUT                                                                                                    |
| > AVAILABILITY                       | Filters Applied: (2015 Spring Semester $\times$ ) (Evening (dpm - lipm) $\times$ )                                                                                                    |
| <ul> <li>SUBJECTS</li> </ul>         |                                                                                                    |
| AUT Automotive (2)                   | AUT-151 Brake Systems (3 Credits)                                                                                                    |
| LOCATIONS                            | This course covers principles of operation and types, diagnosis, service, and repair of brake systems. Topics include drum and disc brakes involving hydraulic, vacuum boost, hydra-boost, electrically powered boost, and amti-lock and parking brake systems. Upon completion, students should be able to diagnose, service, and repair various automotive braking systems.                                                                                |
| Graham Campus (2)                    | Requisites: AUT-151A - Must be taken either prior to or at the same time as this course.                                                                                                    |
| * TERMS                              | Locations: Graham Camous                                                                                                    |
| 2018 Spring Semester (2)             | Locations: Graham Campus                                                                                                    |
| V DAYS OF WEEK                       |                                                                                                    |
| Monday (1)                           | View Available Sections for AUT-151                                                                                                    |
| Tuesday (1)                          |                                                                                                    |
| Wednesday (1) Thursday (1)           | AUT-181 Engine Performance 1 (3 Credits)                                                                                                    |
| 0                                    | This course covers the introduction, theory of operation, and basic diagnostic procedures required to restore engine performance to vehicles equipped with complex engine control systems. Topics include an overview of                                                                                                    |
| <ul> <li>TIME OF DAY</li> </ul>      | regine operation, ginlion components and systems, kuel delivery, injection components and systems and emission control devices. Upon completion, students should be able to describe operation and diagnose/repair basic injections, fuel and emission related devices. It will delivery injection components and systems and emission control devices. Upon completion, students should be able to describe operation and diagnose/repair basic injections. |
| Evening (4pm - 8pm)                  |                                                                                                    |
| <ul> <li>INSTRUCTORS</li> </ul>      | Requisites: TRN-120 - Must be completed prior to taking this course.<br>AUT-181A - Must be taken either prior to or at the same time as this course.                                                                                                    |
| Crawford, M (1)                      | Locations: Graham Campus                                                                                                    |
| Yeatts, J (1)                        |                                                                                                    |
| ACADEMIC LEVELS                      |                                                                                                    |
| Curriculum (2)                       | View Available Sections for AUT-181                                                                                                    |
| COURSE LEVELS                        |                                                                                                    |
| Certificate (2)                      | $K < 1 \rightarrow M$                                                                                                    |
| Diploma (2)                          |                                                                                                    |
| Non-Transfer Associate (2)           |                                                                                                    |
| <ul> <li>COURSE TYPES</li> </ul>     |                                                                                                    |
| * TOPICS                             | Information on courses that meet selected criteria                                                                                                    |
| <ul> <li>INSTRUCTION TYPE</li> </ul> | Includes section number & name, description, prerequisites and locations                                                                                                    |
| Not Online (2)                       | includes section number & name, description, prerequisites and locations                                                                                                    |
|                                      | 0 2000-2017 Ellucian Company L.P. and its affiliates. All rights reserved. <u>Privacy</u>                                                                                                    |
|                                      |                                                                                                    |
|                                      |                                                                                                    |

# **Creating an Academic Course Plan**

#### Select Student Planning

#### Select Go to Plan & Schedule

Add classes to your plan in one of three ways:

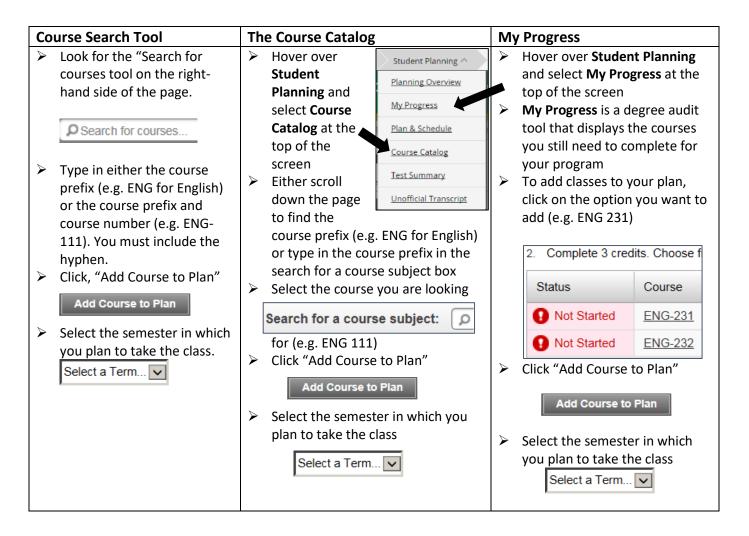

You can view your planned courses and future semesters by selecting "Plan and Schedule" and then clicking the Timeline Tab

# **Registering for Classes**

# Registering for Classes from the Course Catalog

| 1. | Search fo          | or your course through the                          | ellucian. UNIVERSITY                                                                                                    |                                                 |                                                                                              |  |  |  |
|----|--------------------|-----------------------------------------------------|----------------------------------------------------------------------------------------------------|-------------------------------------------------|----------------------------------------------------------------------------------------------|--|--|--|
|    | Course C           | Catalog Tab or through the                          | Academics - Student Planning - Planning Overview                                                                                       |                                                 |                                                                                              |  |  |  |
|    | Search fo          | or courses tool.                                    | Steps to Ge         Planning Overview           Image: There are many of the progress         My Progress         courses and earn you | ir degree. Here are 2 steps to get you started: | P Search for courses                                                                         |  |  |  |
|    |                    |                                                     | Inere are many o <u>My Progress</u> courses and earn yo     Plan & Schedule                                                            | 2                                               |                                                                                              |  |  |  |
| 2. |                    | he course prefix (e.g. BIO for                      | Course Catalog                                                                                                    | ic progress in your                             | ur Degree & Register for Classes<br>e alook at your plan to see what you've accomplished and |  |  |  |
|    | 011                | in the Course Catalog, or refix-course number (e.g. | Unofficial Transcript                                                                                                    | · · ·                                           | our remaining classes toward your degree.                                                    |  |  |  |
|    | <i>,</i>           | in the course search box.                           |                                                                                                    |                                                 |                                                                                              |  |  |  |
|    |                    | ect the term from the menu o                        | n the left:                                                                                                    |                                                 |                                                                                              |  |  |  |
|    | inch set           |                                                     | V TERMS                                                                                                    |                                                 |                                                                                              |  |  |  |
| 3. | Select th          | e course you are looking for (                      | e.g. BIO 111: General Biology I                                                                                                    | > View Available                                | e Sections for BIO-111                                                                       |  |  |  |
| -  |                    | the available sections.                             | 0,1                                                                                                    |                                                 |                                                                                              |  |  |  |
|    |                    |                                                     |                                                                                                    |                                                 |                                                                                              |  |  |  |
|    | General            | Biology I 01W                                       |                                                                                                    | Add Section to                                  | Schedule                                                                                     |  |  |  |
|    | Seats              | Times                                               | Locations                                                                                                    | Instructors                                     |                                                                                              |  |  |  |
|    | 24                 | M/W/F 8:00 AM - 8:55 AM<br>8/19/2017 - 12/14/2017   | Graham Campus, H Bldg 126<br>Classroom Hours                                                                                           | Guest, G                                        |                                                                                              |  |  |  |
|    |                    | F 12:45 PM - 3:45 PM<br>8/19/2017 - 12/14/2017      | Graham Campus, H Bldg 302<br>Lab/Shop Hours                                                                                            |                                                 |                                                                                              |  |  |  |
|    | Available<br>Seats | e Class and Lab meeting times                       | Class Location(s)                                                                                                    | Instructor                                      |                                                                                              |  |  |  |
| 4. | If the cla         | ss works well with your sched                       | ule, select "Add Section to Sch                                                                                                    | edule".                                         | s v Student Planning ^ Course                                                                |  |  |  |
| _  | ****               |                                                     |                                                                                                    | Search                                          | for Planning Overview Sec                                                                    |  |  |  |
| 5. |                    |                                                     | udent Planning tab to view the                                                                                                    | COURSE IN                                       | anning My Progress                                                                           |  |  |  |
|    | your cou           | irse plan.                                          | Schedule Timeline                                                                                                    | Filter Res                                      |                                                                                              |  |  |  |
| 6  | lico tho t         | forward arrow to                                    |                                                                                                    | SUBJE                                           | Course Catalog                                                                               |  |  |  |
| 0. |                    | to the current semester.                            | Spring                                                                                                    | <ul> <li>LOCAT</li> </ul>                       | TIONS course p                                                                               |  |  |  |
|    | auvance            | to the current semester.                            |                                                                                                    | Graham                                          | n Cam <u>Unofficial Transcript</u> ogy, meta<br>ponstrate                                    |  |  |  |
| 7  | To regist          | er for your selected classes,                       |                                                                                                    |                                                 |                                                                                              |  |  |  |
| 7. | -                  | e "Register Now" option                             | Remove Planned                                                                                                    | Courses Registe                                 | rNow                                                                                         |  |  |  |
|    |                    |                                                     |                                                                                                    |                                                 | 0.0                                                                                          |  |  |  |
|    |                    |                                                     | Planned: 7 Credits Enrolled: (                                                                                                    | Credits Waitlisted:                             | U Creaits                                                                                    |  |  |  |
|    |                    |                                                     |                                                                                                    |                                                 |                                                                                              |  |  |  |

| Search for a course subject:                                                                                                  | BIO | Search for the classes by subject.                                                                                                    |
|----------------------------------------------------------------------------------------------------|-----|----------------------------------------------------------------------------------------------------|
| Filter Results         SUBJECTS         BIO - Biology (11)                                                                    |     | If you are looking for multiple classes you can select<br>additional subjects or un-check your course subject<br>box to display all available courses.                                                                                                    |
| LOCATIONS  Internet/Distance Learning (2)  Main Campus (10)  Orange County Campus (5)                                         |     | You can filter your options by location including online courses.                                                                                                    |
| <ul> <li>✓ TERMS</li> <li>✓ Spring 2016 (11)</li> <li>✓ DAYS OF WEEK</li> </ul>                                               |     | You will need to select the appropriate semester.                                                                                                    |
| ☐ Monday (9)<br>☐ Tuesday (6)<br>☐ Wednesday (8)<br>☐ Thursday (6)                                                            |     | You can filter by specific days of the week                                                                                                    |
| Friday (1)  TIME OF DAY  Select time range  INSTRUCTORS                                                                       |     | or look for classes held during specific times.                                                                                                    |
| ACADEMIC LEVELS      Curriculum (11)      COURSE LEVELS                                                                       |     | You can filter for both continuing education (non-<br>credit) and curriculum (credit) options.                                                                                                    |
| Certificate (11) Comp. Articulation Agree. (11) Diploma (11) Non-Transfer Associate (11) COURSE TYPES                         |     | You can look for specific levels of classes. For<br>example, selecting "Comp. Articulation Agree."<br>displays only courses that meet the Comprehensive<br>Articulation Agreement (CAA) designation as<br>transferrable to a four-year university within the UNC |
| AAS Natural Science (9) CER Natural Science (9) DIP Natural Science (9) AGE Natural Science (7) Virtual Learn'g Community (5) |     | You can also filter for specific course type, for<br>example, by selecting AGE Natural Science, you<br>narrow your search to only classes that meet the                                                                                                    |
| <ul> <li>Show All Course Types</li> <li>TOPICS</li> </ul>                                                                     |     | Natural Science requirements for an Associate in General Education degree.*                                                                                                    |
| INSTRUCTION TYPE     Not Online (11)                                                                                          |     | *Consult with your advisor to ensure that you are taking classes that meet your specific program requirements.                                                                                                    |

#### **Registering for Planned Classes**

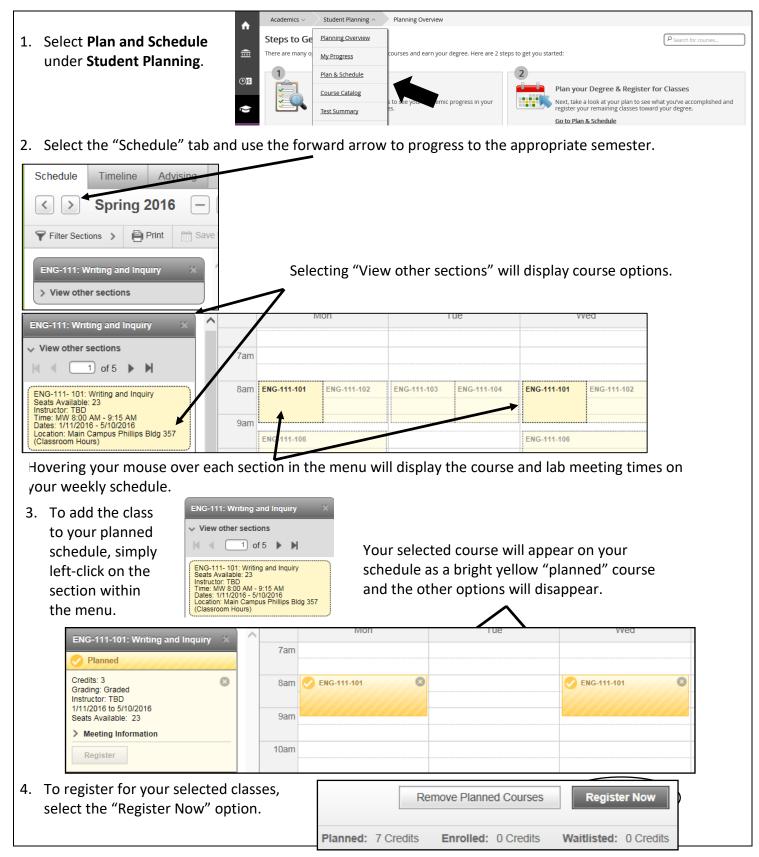

#### Filtering courses from your course plan

| Select Plan and Sched                                                                                                    | <b>Jule</b> under           |                                                                                                    |                                                |                                                                                                    |  |
|----------------------------------------------------------------------------------------------------|-----------------------------|----------------------------------------------------------------------------------------------------|------------------------------------------------|----------------------------------------------------------------------------------------------------|--|
| Student Planning.                                                                                                    |                             | demics 🗸 🦳 Student Planning ^ 👘 Plan                                                                                  | ning Overview                                  |                                                                                                    |  |
| Student Hanning.                                                                                                    | 🔒 Ster                      | os to Ge                                                                                                    |                                                | P Search for courses                                                                                                  |  |
|                                                                                                    | There                       | are many of <u>My Progress</u> ourse                                                                                  | s and earn your degree. Here are 2 steps to ge | t you started:                                                                                                    |  |
|                                                                                                    | ©)5                         | Plan & Schedule                                                                                                    | 2                                              |                                                                                                    |  |
|                                                                                                    |                             | Vi <u>Course Catalog</u> see y<br>Sta ac<br>co <u>Test Summary</u> se and                                             | our<br>d search for Next, take a               | r Degree & Register for<br>look at your plan to see what you've<br>ed and register your remaining classes<br>rdeeree. |  |
| Schedule Timeline Advisin                                                                                                    | o                           | ecting the <b>Filter Section</b>                                                                                      |                                                |                                                                                                    |  |
| < > Fall 2016 —                                                                                                    |                             | Selecting the <b>Filter Sections</b> option will allow you to filter your cour options by several different criteria. |                                                |                                                                                                    |  |
| ♥ Filter Sections ♥ 🕅 Save to i                                                                                                    | Cal 🗎 Print                 |                                                                                                    |                                                |                                                                                                    |  |
| ♥ Filter Sections ♥     ● Print     Image: Section Section | ave to iCal                 |                                                                                                    | Planned: 3 Credits                             | Enrolled: 0 Credits Waitlisted: 0 Credits                                                                             |  |
| Availability                                                                                                    | Location                    | Day of Week                                                                                                    | Time of Day                                    | Instructor                                                                                                    |  |
| Any                                                                                                    | Any .                       | Any<br>4                                                                                                    | Any                                            | Any                                                                                                    |  |
|                                                                                                    |                             |                                                                                                    |                                                |                                                                                                    |  |
| Filter only open                                                                                                    | Search by location          | Find classes held on                                                                                                  | Find classes held at                           | Find classes taught                                                                                                   |  |
| courses.                                                                                                    | (campus and online options) | specific days of the<br>week.                                                                                         | specific times.                                | by a particular<br>instructor.                                                                                        |  |
|                                                                                                    |                             |                                                                                                    |                                                |                                                                                                    |  |

How do I know that my registration was successful?

There are several ways that you can confirm that your registration was processed.

You will receive a notification in the upper right-hand corner of the page notifying you either that you are successfully registered, or that your registration was not processed. If you were not registered, the notification alert will indicate the reason(s) why.

Currently registered courses will appear in green on your schedule.

You will also have the option to Drop the classes.

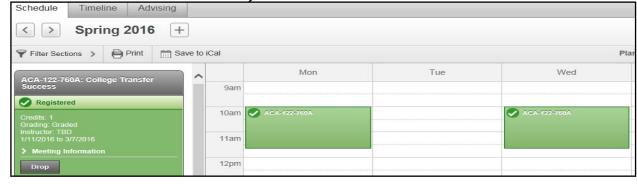

Please Note: You must pay for classes by the tuition deadline to avoid being dropped for non-payment. For more information about the tuition and fees payment schedule, go to: <u>https://www.alamancecc.edu/</u>

### **Program Evaluation**

My Progress - This page shows the requirement courses that you need to complete your academic program. It also shows those classes that you have taken and those that you will need for your degree etc...

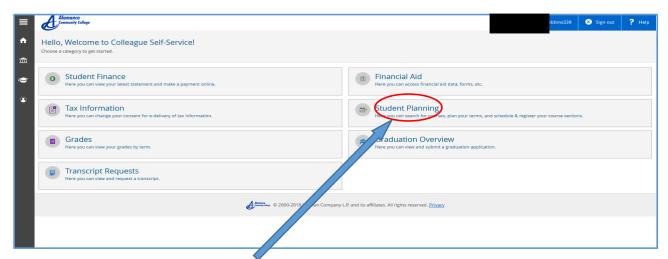

Click "Student Planning" and then click "Go To My Progress"

| ≡        | Alamance<br>Community College                                                     |                           |                                                                                                    | (1) Mickey M. Mouse | 😣 Sign out    | ? Help |
|----------|-----------------------------------------------------------------------------------|---------------------------|----------------------------------------------------------------------------------------------------|---------------------|---------------|--------|
| <b>^</b> | Academics V Student Planning V Planning                                           | Overview                  |                                                                                                    |                     |               |        |
|          | Access to commonly used forms in pdf format are available here: Studen            | nt Forms                  |                                                                                                    |                     |               |        |
| Ê        |                                                                                   |                           |                                                                                                    |                     |               |        |
| ٢        | Steps to Getting Started                                                          |                           |                                                                                                    | P Search for c      | ourses        |        |
|          | There are many options to help you plan your courses and earn your degree. Here a | are 2 steps + of started: |                                                                                                    |                     |               |        |
| ۲        |                                                                                   |                           | Plan your Degree & Register for Classes<br>Next, take a look at your plan to see what you've ac<br>tenward your degree.<br>Go to Plan & Schechtle |                     | ining classes |        |
|          | Programs                                                                          | Cumulative GPA            | Progress                                                                                                    |                     |               |        |
|          | Associate Degree Nursing                                                          | 1.875 (2.000 required)    |                                                                                                    |                     |               |        |

My progress page will show your progress in your program along with status of all requirements for your program. Sample screenshot below:

| - A                                                                                                    | Alamance<br>Community College    |                                                                                                    |                                               |                                                                                        |             |                  | . 😒 🤉  | Sign out        | ? Help | ń |
|----------------------------------------------------------------------------------------------------|----------------------------------|----------------------------------------------------------------------------------------------------|-----------------------------------------------|----------------------------------------------------------------------------------------|-------------|------------------|--------|-----------------|--------|---|
| n i                                                                                                    | Ac                               | ademics - Student Plann                                                                                                    | ning - My Progress                            |                                                                                        |             |                  |        |                 |        |   |
|                                                                                                    | rogress                          |                                                                                                    |                                               |                                                                                        |             | P Search for cou | KS85   |                 |        |   |
|                                                                                                    | Associate                        | e Degree Nursing                                                                                                    | View a New Program                            |                                                                                        |             |                  | Lo     | ad Sample Cours | e Plan |   |
| Ata                                                                                                    | a Glance                         |                                                                                                    |                                               |                                                                                        |             |                  |        |                 |        | E |
| Institu<br>Degre<br>Major                                                                                                    | rs:<br>rtments:                  | 1.875 (2.000 required<br>1.875 (0.000 required<br>Associate in Applied 1<br>Associate Degree Nu<br>Associate Degree Nu<br>Associate Degree Nu<br>2014 | d)<br>Science<br>Irsing<br>Irsing             | Program Completion must be verified by the Registrar. Propres Total Credits (56 of 73) |             |                  |        |                 |        |   |
| Descr<br>The A                                                                                                    | ription<br>ssociate Degree Nursi | ng curriculum provides knowled                                                                                                    | dge, skills, and strategies to integrate More | Total Credits (56 of 73) 23                                                            | 33          |                  |        |                 | 73     |   |
|                                                                                                    | and quality into nursi           | ing care, to practice                                                                                                    |                                               | Total Credits from this School (56 of 36.5)<br>23                                      |             | 33               |        |                 | 36.5   |   |
| Show                                                                                                    | Program Notes                    |                                                                                                    |                                               |                                                                                        |             |                  |        |                 |        |   |
| Rec                                                                                                    | quirements                       |                                                                                                    |                                               |                                                                                        |             |                  |        |                 |        |   |
| G                                                                                                    | General Education Requirements   |                                                                                                    |                                               |                                                                                        |             |                  |        |                 |        |   |
| м                                                                                                    | lust have 2.000 minimu           | um GPA for this requirement.Cu                                                                                                    | arrent GPA: 3.000                             |                                                                                        |             |                  |        |                 |        |   |
| Co                                                                                                    | omplete all of the follo         | wing items. 1 of 3 Completed.                                                                                                    | Hide Details                                  |                                                                                        |             |                  |        |                 |        |   |
| ТА                                                                                                    |                                  |                                                                                                    |                                               | I-150 HUM-160 MUS-110 MUS-112 PHI-215 PHI-240 REL-110 REL-211 REL-212 SPA-1            | 21 SPA-141; |                  |        |                 |        |   |
| General Requirements     Take INI-11 IDI-11 2251/58 IDI-168;     Complete of the following terms, 0 of 1 Completed, Hild Details |                                  |                                                                                                    |                                               |                                                                                        |             |                  |        |                 |        |   |
|                                                                                                    | 1 of 4 Courses Comp              | pleted. <u>Hide Details</u>                                                                                                    |                                               |                                                                                        |             |                  |        |                 |        |   |
|                                                                                                    | Status                           | Course                                                                                                    |                                               |                                                                                        | Ø Search    | Grade            | Term   | Credits         |        |   |
|                                                                                                    | Completed                        | ENG-111                                                                                                    | Expository Writing                            |                                                                                        |             | TR               | 20105P | 3               |        |   |
|                                                                                                    | Not Started                      | ENG-112                                                                                                    | Writing/Research in the Disc                  |                                                                                        |             |                  |        |                 |        |   |
|                                                                                                    | Not Started                      | <u>PSY-150</u>                                                                                                    | General Psychology                            |                                                                                        |             |                  |        |                 |        |   |
|                                                                                                    | Not Started                      | BIO-168                                                                                                    | Anatomy and Physiology I                      |                                                                                        |             |                  |        |                 |        |   |

If you have questions on your progress check with your advisor

# **Official Transcript Request**

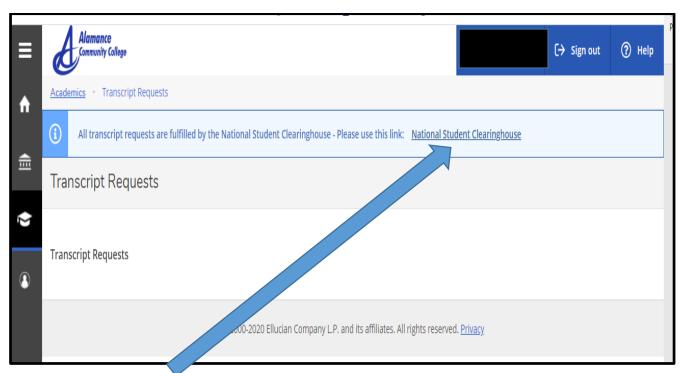

# Click on the "<u>National Student Clearinghouse</u>" link. This will take you directly to the transcript ordering page. The following will appear:

| Transcript Ordering Center                                                                                                    |                                                                                               | College                                                     |
|----------------------------------------------------------------------------------------------------|-----------------------------------------------------------------------------------------------|-------------------------------------------------------------|
| System Messages                                                                                                    |                                                                                               |                                                             |
| Important Information: AUG. 8-9 DOWNTIME: As part of our co<br>systems. During the upgrade, all Clearinghouse services will b<br>inconvenience, and look forward to being able to better serve y<br>Important Information: Please be advised there may be delays<br>check the school's website for closure information. | e unavailable from 5AM ET, on Sat., Aug<br>you.                                               | g. 8 through 12PM ET, on Sun., Aug. 9. We apologize for any |
| Clearinghouse Notifications<br>Payment will be accepted, if a cost is involved, with any major<br>However, if you use a debit card, your bank may put a hold on<br>please contact your bank.                                                                                                    |                                                                                               |                                                             |
|                                                                                                    | ORDER TRANSCRIPT(S) >                                                                         |                                                             |
|                                                                                                    | Notional Student<br>Clearinghouse<br>2300 Dulies Station Blvd. Suite 220<br>Herndon, VA 20171 | Click here to begin your order<br>And complete the request  |
|                                                                                                    | Js 2 Privacy Policy 2 Terms & Conditions o<br>ational Student Clearinghouse 2. All Rights Re  |                                                             |

Transcript can be sent either electronically to an email address or mailed. Note that there is a small processing fee charged by National Student Clearinghouse for this service. You are not charged until the transcript is sent. You also receive confirmation emails at every step of the process (ie request received, consent received, transcript sent, transcript retrieved, etc).

<u>Grades</u>

| ≡ |                              | Alemance<br>Community College                                                          | Sign out ? Help                                                                                 |
|---|------------------------------|----------------------------------------------------------------------------------------|-------------------------------------------------------------------------------------------------|
| ń | Ноте                         | Hello, Welcome to Colleague Self-Service!                                              |                                                                                                 |
| Ē | Financial Information V      | cinose a caregory in get statien.                                                      |                                                                                                 |
| ٢ | Academics ^                  | Student Finance     Here you can view your latest statement and make a payment online. | Financial Aid     Here you can access financial aid data, forms, etc.                           |
| ( | Student Planning ×<br>Grades | Tax Information<br>Here you can change your consent for e-delivery of tax information. | Bere you can search for courses, plan your terms, and schedule & register your course sections. |
|   | Graduation C in item         | Grades<br>Here you can le Kour grades by term.                                         | Graduation Overview Here you can view and submit a graduation application.                      |
|   | Transcript Requests          |                                                                                        |                                                                                                 |
|   | Course Catalog               | Free you is and request a transch,                                                     |                                                                                                 |
| 8 | User Options V               | C 2000-2018 Ellucian Company L                                                         | .P. and its affiliates. All rights reserved. <u>Privacy</u>                                     |

Click on "<u>Grades (</u>either link)

and you can view your grades, by term, for every class taken at ACC

| Academ                                  | ics -> Grades         |                                           |                  |         |          |  |  |
|-----------------------------------------|-----------------------|-------------------------------------------|------------------|---------|----------|--|--|
| Grades                                  |                       |                                           |                  |         |          |  |  |
|                                         |                       |                                           |                  |         |          |  |  |
| 2016 Spring Semester<br>Term GPA: 3.000 |                       |                                           |                  |         | ^        |  |  |
| Course Section                          | Title                 | Final Grade                               | Midterm 1        | Credits |          |  |  |
| OST-243-02E<br>1/11/2016 - 5/12/2016    | Med Office Simulation | В                                         | A                | 3       | J        |  |  |
| 2015 Fall Semester<br>Term GPA: 2.000   |                       | γ                                         |                  |         | ~        |  |  |
| 2015 Summer Semester<br>Term GPA: 2.000 | Course Section        | & Title & Final Gr<br>are listed for eacl |                  |         | <b>Y</b> |  |  |
| 2015 Spring Semester<br>Term GPA: 1.375 |                       |                                           |                  |         | ×        |  |  |
| 2014 Fall Semester<br>Term GPA: 2.500   |                       |                                           |                  |         | ~        |  |  |
| 2014 Summer Semester<br>Term GPA: 4.000 | Click on arr          | ow to expand or c                         | ollapse term gra | des     | ~        |  |  |

### **Unofficial Transcript**

Your unofficial transcript will show all courses taken at our college, grades for each, along with term and cumulative GPAs, and any degrees awarded by our college. In addition, any credits transferred in from other institutions (with institution's name) will also show on the transcript

| ≡   |                         | Alemance<br>Commity College                                                                                         | Sign out. ? Help                                                                                  |  |  |  |  |  |
|-----|-------------------------|----------------------------------------------------------------------------------------------------|---------------------------------------------------------------------------------------------------|--|--|--|--|--|
| ۰   | Home                    | Hello, Welcome to Colleague Self-Service!                                                                           | ello, Welcome to Colleague Self-Service                                                           |  |  |  |  |  |
| ⊞   | Financial Information V | 1 <sup>st</sup> - Click on Arrow to expan                                                                           | 1 <sup>st</sup> - Click on Arrow to expand Student Planning                                       |  |  |  |  |  |
| ©)S | Employment 🗸            | • Sturnt Finance<br>You can view your latest statement and make a payment online.                                   | B Financial Aid<br>Here you can access financial aid data, forms, etc.                            |  |  |  |  |  |
| Ý   | Academics ^             | Tax Information                                                                                                    | Employee                                                                                          |  |  |  |  |  |
|     | Student Planning        | Here you can change your consent for e-delivery of tax information.                                                 | Here you can view your tax form consents, earnings statements, banking information, and timecards |  |  |  |  |  |
|     | Planning Overview       | Student Planning<br>Here you can search for courses, plan your terms, and schedule & register your course sections. | Grades<br>Here you can view your grades by term.                                                  |  |  |  |  |  |
|     | My Progress             |                                                                                                    |                                                                                                   |  |  |  |  |  |
|     | Plan & Schedule         | Graduation Overview<br>Here you can view and submit a graduation application.                                       | Transcript Requests     Here you can view and request a transcript.                               |  |  |  |  |  |
|     | Course Catalog          | 2 <sup>nd</sup> - Click on Unofficial Tran                                                                          | oscript                                                                                           |  |  |  |  |  |
|     | Test Summary            |                                                                                                    | ved. <u>Privacy</u>                                                                               |  |  |  |  |  |
|     | Unofficial Transcript   |                                                                                                    |                                                                                                   |  |  |  |  |  |

| ≡ | Alamance<br>Community College                                                                                              |                                                  | 🗴 Sign out | ? Help |  |  |  |  |
|---|----------------------------------------------------------------------------------------------------|--------------------------------------------------|------------|--------|--|--|--|--|
| A | Academics V Student Planning V Unofficial Transcript                                                                       |                                                  |            |        |  |  |  |  |
|   | Unofficial Transcript                                                                                                    |                                                  |            |        |  |  |  |  |
| Ē |                                                                                                    |                                                  |            |        |  |  |  |  |
| ٢ | These documents are unofficial and should not replace the official signed and sealed transcript provided by the registrar. |                                                  |            |        |  |  |  |  |
|   | Curriculum Transcript Transcript                                                                                           |                                                  | 7          |        |  |  |  |  |
|   |                                                                                                    | This is reminder that you are                    |            |        |  |  |  |  |
|   |                                                                                                    | viewing an unofficial transcript                 |            |        |  |  |  |  |
|   | © 2000-2017 Ellucian Company LP.                                                                                           | and its affiliates. All rights reserved. Privacy |            |        |  |  |  |  |
|   |                                                                                                    |                                                  |            | 1      |  |  |  |  |
|   | Click on Curriculum Trans                                                                                                  | cript and then open as a PDF.                    |            |        |  |  |  |  |

#### An Example is shown below Heading information on student has been excluded

# Course & Title of Course & Final Grade & Hours Attempted and Completed & Dates & Academic Standing are listed by term

| Curriculum<br>Course | :<br>Title/Comments           | Grd                | Repeat | Hrs<br>Att | Hrs<br>Cmpl  | Grade<br>Points | Course Dates               |
|----------------------|-------------------------------|--------------------|--------|------------|--------------|-----------------|----------------------------|
|                      |                               |                    |        |            |              |                 |                            |
|                      | 2013 Summer Semester          |                    |        |            |              |                 |                            |
| MAT-060              | Essential Mathematics         | PB                 |        | 4.00       | 4.00         |                 | 05/16/13-07/12/13          |
| OST-148              | Med Coding Billing & Insu     | C                  |        | 3.00       | 3.00         |                 | 05/16/13-07/12/13          |
|                      | <b>G</b>                      | Term T<br>lative T | otals: |            | 7.00<br>7.00 |                 | GPA = 2.000<br>GPA = 2.000 |
| Jandomia Ci          | cum<br>tanding: Good Standing | llative T          | otals: | 7.00       | 7.00         | 6.00            | GPA = 2.000                |
| Academic 5           | canding: Good Scanding        |                    |        |            |              |                 |                            |
|                      | 2013 Fall Semester            |                    |        |            |              |                 |                            |
| DMA-040              | Express/Lin Equat/Inequal     | P                  |        | 1.00       | 1.00         | 0.00            | 08/15/13-09/11/13          |
| DMA-050              | Graphs/Equations of Lines     | R                  |        | 1.00       | 0.00         | 0.00            | 09/12/13-10/08/13          |
| MED-110              | Orientation to Med Assist     | в                  |        | 1.00       | 1.00         | 3.00            | 08/15/13-10/08/13          |
| ACA-111              | College Student Success       | А                  |        | 1.00       | 1.00         | 4.00            | 08/15/13-12/16/13          |
| CIS-111              | Basic PC Literacy             | С                  |        | 2.00       | 2.00         | 4.00            | 08/15/13-12/16/13          |
| ENG-090              | Composition Strategies        | PC                 |        | 3.00       | 3.00         | 0.00            | 08/15/13-12/16/13          |
| ENG-115              | Oral Communication            | А                  |        | 3.00       | 3.00         |                 | 08/15/13-12/16/13          |
| RED-090              | Improved College Reading      | PB                 |        | 4.00       | 4.00         | 0.00            | 08/15/13-12/16/13          |
|                      |                               |                    | otals: |            | 15.00        | 23.00           | GPA = 3.286                |
|                      |                               | lative T           | otals: | 23.00      | 22.00        | 29.00           | GPA = 2.900                |
| Academic St          | tanding: Good Standing        |                    |        |            |              |                 |                            |
|                      | 2014 Spring Semester          |                    |        |            |              |                 |                            |
| ENG-111**            | Expository Writing            | в                  |        | 3.00       | 3.00         | 9.00            | 01/09/14-05/12/14          |
| MAT-110              | Mathematical Measurement      | С                  |        | 3.00       | 3.00         |                 | 01/09/14-05/12/14          |
| MED-116              | Introduction to A & P         | С                  |        | 4.00       | 4.00         | 8.00            | 01/09/14-05/12/14          |
| MED-118              | Medical Law and Ethics        | В                  |        | 2.00       | 2.00         | 6.00            | 01/09/14-05/12/14          |
| MED-121              | Medical Terminology I         | С                  |        | 3.00       | 3.00         | 6.00            | 01/09/14-05/12/14          |
|                      |                               | Term T             | otals: | 15.00      | 15.00        | 35.00           | GPA = 2.333                |
|                      | Cum                           | lative T           | otals: | 38.00      | 37.00        | 64.00           | GPA = 2.560                |
| Academic St          | tanding: Good Standing        |                    |        |            |              |                 |                            |
|                      | 2014 Summer Semester          |                    |        |            |              |                 |                            |
| HIIM_115**           | Critical Thinking             | А                  |        | 3.00       | 3 00         | 12 00           | 05/16/14-07/11/14          |
| 11014-110.00         | criticar minking              |                    | otals: |            |              |                 | GPA = 4.000                |
|                      | a                             | lative T           |        |            |              |                 | GPA = 2.714                |

### How to Find Your Advisor

| ≡ |                           | Alemance<br>Community College                                                                                                    |
|---|---------------------------|----------------------------------------------------------------------------------------------------|
| ÷ | Ноте                      | Hello, Welcome to Colleague Self-Service!                                                                                                    |
| ۲ | Financial Information 🛛 👻 | Choose a category to get started.                                                                                                    |
| ģ | Academics ^               | Student Finance     Here you can view your latest statement and make a payment online.     Financial Aid     Here you can view your latest statement and make a payment online.     Financial Aid |
|   | Student Planning          |                                                                                                    |
|   | Planning Overview         | Information         Student Planning           Here you to give         1 <sup>st</sup> - Click on Arrow to expand Student Planning                                                               |
|   | My Progress               | Grades                                                                                                    |
|   | Plan & Schedule           | Here you can view your grades by term. Gladuation 1 Over View Here you can view and submit a graduation appl                                                                                      |
|   | Course Catalog            | Transcript Requests                                                                                                    |
|   | Test Summary              | 2 <sup>nd</sup> - Click on Plan & Schedule                                                                                                    |
|   | Unofficial Transcript     | © 2000-2018 Ellucian Company L.P. and its affiliates. All rights reserved. Privacy                                                                                                    |
|   | Grades                    |                                                                                                    |
|   | Graduation Overview       |                                                                                                    |
|   | Transcript Requests       |                                                                                                    |
|   | Course Catalog            |                                                                                                    |
| ۲ | User Options Y            |                                                                                                    |
|   |                           |                                                                                                    |

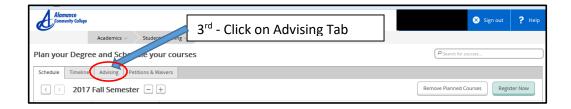

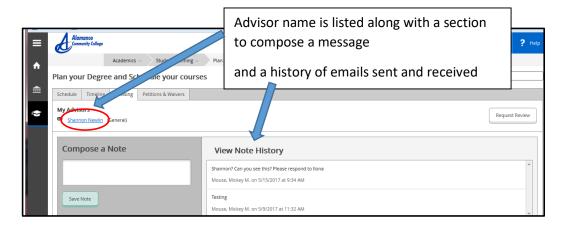

# **Current Schedule**

| ≡ |                             | Alamance<br>Cannuity Cellago                                                                                                    |        |
|---|-----------------------------|----------------------------------------------------------------------------------------------------|--------|
| ń | Ноте                        | Hello, Welcome to Collection Collection                                                                                                    |        |
|   | Financial Information Y     | Choose a category to get started. 1 <sup>st</sup> - Click on Arrow to Expand Academics                                                                                          |        |
| Ó | Academics                   | Student Finance     Here you can view your latest statement and make a payment online.     Financial Aid     Here you can view your latest statement and make a payment online. | ms, eb |
|   | Student Planning ^          |                                                                                                    |        |
|   | Planning Overview           | Tax Information<br>Here you can charge your consent for e-delivery 2 <sup>nd</sup> - Click on Arrow to Expand Student Planning<br>In for courses, plan you                      | r term |
|   | My Progress Plan & Schedule | Grades     Here you can view your grades by term.     Graduation Overview     Here you can view and submit a graduation                                                         | n appl |
|   | Course Catalog              | 3 <sup>rd</sup> - Click on Plan & Schedule                                                                                                    |        |
|   | Test Summary                | Here you can view and request a transcript.                                                                                                    |        |
|   | Unofficial Transcript       | A finance © 2000-2018 Ellucian Company L.P. and its affiliates. All rights reserved. Privacy                                                                                    |        |

# The following screen appears showing student schedule

| ≡        | Alamance<br>Community College                                      |                        |             | -l          |             |                     | ~                   | Sign out     | ? Help                                |
|----------|--------------------------------------------------------------------|------------------------|-------------|-------------|-------------|---------------------|---------------------|--------------|---------------------------------------|
| <b>A</b> | Academics $\vee$                                                   | Student Planning - Pla | n & Sched   | ck Here to  | print       |                     |                     |              |                                       |
|          | Plan your Degree and Sched                                         | dule your courses      |             |             |             |                     | Search for courses. |              |                                       |
| ่≘       | Schedule Timeline Advising Pe                                      | etitions & Waivers     |             |             |             |                     |                     |              |                                       |
| Ģ        | 2017 Fall Semester                                                 | er –                   |             |             |             | Re                  | move Planned Course | s Registe    | er Now                                |
|          | ♥ Filter Sections → m Save to iCI                                  | 🗎 Print                |             |             |             | Planned: 12 Credits | Enrolled: 0 Credits | s Waitlisted | : 0 Credits                           |
|          | BIO-111-04W: General Biology I                                     | Sun                    | Mon         | Tue         | Wed         | Thu                 | Fri                 | Sat          |                                       |
|          |                                                                    | 8am                    |             |             |             |                     |                     |              | · · · · · · · · · · · · · · · · · · · |
|          | Planned                                                            | 9am                    | BIO-111-04W | BIO-111-04W | BIO-111-04W |                     | RID-111-04W         |              |                                       |
|          | Credits: 4<br>Grading: Graded<br>Instructor: Bailey, E             | 10am                   |             |             |             |                     |                     |              |                                       |
|          | Instructor: Gaffney, T<br>8/19/2017 to 12/14/2017<br>Waitlisted: 3 | ≡ <sup>11am</sup>      |             |             |             |                     |                     |              |                                       |
|          | Meeting Information                                                | 12pm                   |             |             |             |                     |                     |              |                                       |

### Below is an example of a printed student schedule

| 2017 Fall Sem    | ester                                 |                                                                                                    | Planned: 12 Credits Enrolled: 0 Credit                             | s Waitlisted: 0 Credit  |
|------------------|---------------------------------------|----------------------------------------------------------------------------------------------------|--------------------------------------------------------------------|-------------------------|
| Schedule Details |                                       | •                                                                                                  |                                                                    |                         |
| Status           | Course Title                          | Time                                                                                               | Location                                                           | Instructor              |
| Planned          | BIO-111-04W General Biology I         | MWF 9:05 AM - 10:00 AM<br>8/19/2017 - 12/14/2017<br>T 9:05 AM - 12:05 PM<br>8/19/2017 - 12/14/2017 | H Bidg, 126<br>H Bidg, 302                                         | Bailey, E<br>Gaffney, T |
| Planned          | BIO-163-01W Basic Anat & Physiology   | Th 6:00 PM - 9:00 PM<br>8/19/2017 - 12/14/2017<br>T 6:00 PM - 9:00 PM<br>8/19/2017 - 12/14/2017    | H Bldg, 126<br>H Bldg, 305                                         | Pulley, J               |
| Planned          | CIS-110-01E Introduction to Computers | TBD<br>8/19/2017 - 12/14/2017<br>TBD<br>8/19/2017 - 12/14/2017                                     | Distant Education/Online, ONLNE<br>Distant Education/Online, ONLNE | Schnell, K              |

### **Required Documents Status**

### This will show the status of all documents that are required (ie Transcripts, FA documents, etc)

| ≡ |                                | Alennone Comp                                                                                                    | Sign out ? He |
|---|--------------------------------|----------------------------------------------------------------------------------------------------|---------------|
| ٠ | Home                           | Hello, Welcome to Colleague Self-Servicel                                                                                                    |               |
| € | Financial Information ^        | Toose a category to get started.                                                                                                    |               |
|   | Student Finance ×              | Student Finance<br>Intrivuo variative your latest statement and nate a pay of the state statement and nate a pay of the statement and nate a pay of the statement and nate a pay of the statement and nate a |               |
|   | Financial Aid Home             | BATH AND THE STATE THE STATE AND THE STATE AND THE STATE A   | tions.        |
|   | Required Documents             | 2nd - Click on Arrow to Expand Financial Aid                                                                                                    |               |
|   | My Awards                      | Here you can view your grades by term.                                                                                                    | -             |
|   | Report/View Outside Awards     | Franscript ests     Here you can view and rice, sortet.                                                                                                    |               |
|   | Request a New Loan             | 3rd- Click on Required Documents                                                                                                    |               |
|   | Award Letter                   |                                                                                                    |               |
|   | Federal Shopping Sheet         |                                                                                                    |               |
|   | Correspondence Option          |                                                                                                    |               |
|   | Satisfactory Academic Progress |                                                                                                    |               |
|   | Tax Information                |                                                                                                    |               |
|   |                                |                                                                                                    |               |

#### Example shown below:

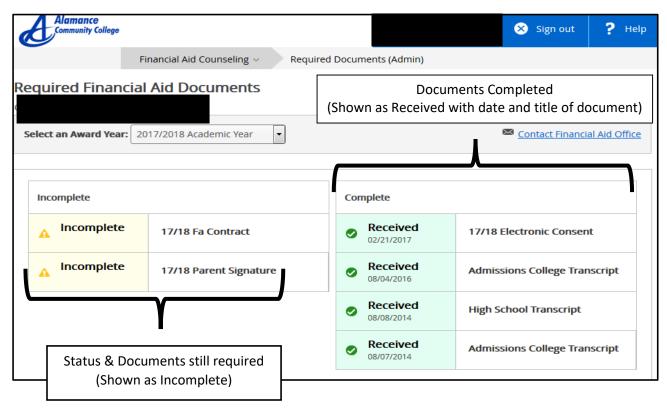

### **Student forms**

#### Access to ACC forms

| A Managers<br>Gammaing College                                                          | O Signad ? Help                                                                                           |
|-----------------------------------------------------------------------------------------|----------------------------------------------------------------------------------------------------|
| Hello, Welcome to Colleague Self-Servicel                                               |                                                                                                    |
| Student Finance Here you can view your latest statement and make a payment online.      | Financial Aid     Here you can access francial at data, torna, etc.                                       |
| Tax Information     Here you can change your consent for e-delivery of tax information. | Student Planning     Here you an serve to roade your serve, and schedule & register your course sections. |
| Grades     Here you can view your grades by term.                                       | rysis are refer and standing application.                                                                 |
| Transcript Requests     Here you can view and request a transcript.                     |                                                                                                    |
|                                                                                         | C 200 2010 In Company LB and Its atflittees. 40 region reserved. <u>Privacy</u>                           |
|                                                                                         |                                                                                                    |
|                                                                                         |                                                                                                    |

Click on <u>"Student Planning"</u> and then on <u>"Student Forms"</u>

| ≣  | k | Alamance<br>Community College |                     |                            |                     |  |
|----|---|-------------------------------|---------------------|----------------------------|---------------------|--|
| ♠  |   |                               | Academics $\vee$    | Student Planning v         | Planning Overvier   |  |
|    | i | Access to com                 | monly used forms in | ı pdf format are available | here: Student Forms |  |
| ۹≣ |   |                               |                     |                            |                     |  |

A page with links to Alamance Community College student forms will appear.

Note that selected form will need to be printed out, completed, and then submitted.

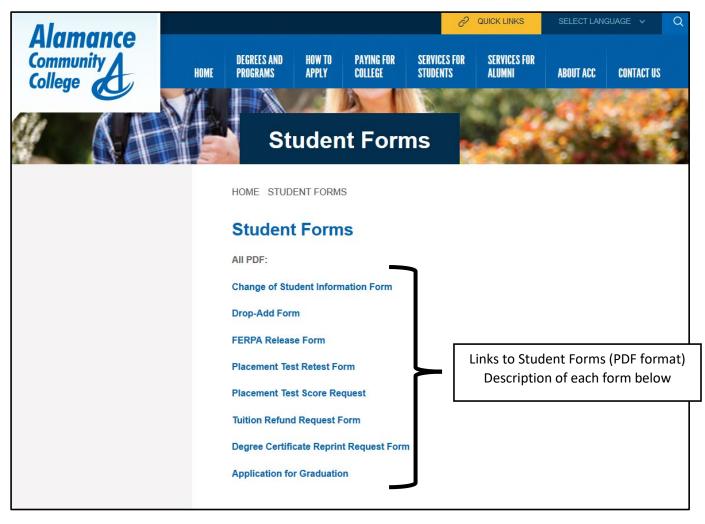

<u>Change of Student Information Form</u> is used to change your information in our database (name, mailing address, email address, etc). Address/Email/Telephone changes can now be made by the student themselves in the User Profile section of Self Service (pages 47 – 53 of this guide explains how). Note that SSN change or Name change requires additional documentation.

- <u>Drop/Add Form</u> – Form used to drop or add a course after the end of the semester drop/add period. Note that form will need to be submitted to your instructor/department head.

- **FERPA Release Form** – Form authorizing the college to release your non-directory information to specified individual(s) upon their request.

 <u>- Placement Test Retest</u> – Form to authorize placement test retest. Note that request must be approved by ACC Faculty/Staff member.

- Placement Test Score Request - Form authorizing ACC to release your placement test scores.

- <u>Tuition Refund Request</u> – Form for a tuition refund. Note that form is submitted to the Academic Dean for approval/disapproval.

- <u>Degree Certification Reprint Request</u> – Request for an additional copy of ACC degree/certificate. Note that there is a fee involved that must be paid before release of degree/certificate.

- <u>Application for Graduation</u> – Paper copy of application for graduation.

### **Graduation Overview**

| History Chap                                                                            | Signal ? Hep                                                                                                    |
|-----------------------------------------------------------------------------------------|----------------------------------------------------------------------------------------------------|
| Hello, Welcome to Colleague Self-Servicel<br>Crosse a category to get started.          |                                                                                                    |
| Student Finance     Here you can view your weeks statement and make a payment cristine. | Financial Aid     Here you can access francial all data, forms, etc.                                               |
| Tax Information     Here you and change your cancert, for 4-advery of tax information.  | Student Planning     Her you can search for course, pile your terms, and schedule & register your course sections. |
| Grades     Herry parameter you can very parameter by terms.                             | Graduation Overview     Hyperful can view and schemic agenduation application.                                     |
| Transcript Requests     Here you are lower and request a homosys.                       |                                                                                                    |
| 2 1000 2011 Excr                                                                        | LR and its atflides. All rights reserved. <u>Privacy</u>                                                           |
|                                                                                         |                                                                                                    |
|                                                                                         |                                                                                                    |

Click on "<u>Graduation Overview</u>" to begin process to electronically submit a graduation application. Note that you must submit a graduation application if you wish to graduate and have your degree listed on your transcript – it is not an automatic process

| 0  | Alamance<br>Community College                          |                                                         |             | Ӿ Sign out   | ? Help |
|----|--------------------------------------------------------|---------------------------------------------------------|-------------|--------------|--------|
|    | Academics - Graduation Overview                        |                                                         |             |              |        |
| Gr | aduation Application                                   |                                                         |             |              |        |
|    | Review My Academic Progress                            |                                                         |             |              |        |
|    | Programs of Study                                      |                                                         |             |              |        |
|    | Program of Study                                       | Major                                                   | Application | Status       |        |
|    | Associate Degree Nursing                               | Associate Degree Nursing                                | Apply       | $\mathbf{>}$ |        |
|    | Medical Office Administration: Medical Auditor Diploma | Medical Office Administration                           | Apply       |              |        |
|    | Company LP.                                            | and its affiliates. All rights reserved. <u>Privacy</u> |             |              |        |

Click on <u>"Apply</u>" button next to the program of study that you wish to submit a graduation application for and the following screen will appear.

| Alamance<br>Community College                                                                                                    | Sign out ? Help                                                                                                    |
|----------------------------------------------------------------------------------------------------|----------------------------------------------------------------------------------------------------|
| Academics V Graduation Overview                                                                                                    |                                                                                                    |
| < Back to Programs of Study                                                                                                    |                                                                                                    |
| Graduation Application                                                                                                    |                                                                                                    |
| Full Name Mickey M Mouse                                                                                                    | Medical Office Administration: Medical Auditor Diploma                                                                                                    |
| GraduationTerm * Please Select                                                                                                    | Major Medical Office Administration                                                                                                    |
| Preferred Name on Diploma *                                                                                                    | CCD Diploma                                                                                                    |
| Commencement Details                                                                                                    |                                                                                                    |
| Diploma Mailing   Ship to preferred mailing address Address 2603 Holly Hill St Buckington, NC 27215 Ship to a new ddress Ship to a new ddress 0 Ship to a new ddress 0 course of the ship to a new ddress 0 course of the ship to a new d | Name and address<br>will auto-populate from our database<br>If you want your name listed differently on your<br>diploma update it here<br>If you want it shipped to a different address<br>click here and complete new address |

| Alamance<br>Community College                                |                                              | 😵 Sign out 💡 Help                                                    |
|--------------------------------------------------------------|----------------------------------------------|----------------------------------------------------------------------|
| Academics                                                    | s                                            |                                                                      |
| < Back to Programs of S                                      | itudy                                        |                                                                      |
| Graduation Applicat                                          | ion                                          |                                                                      |
| Full Name                                                    | Mickey M Mouse                               | Medical Office Administration: Medical Auditor Diploma               |
| GraduationTerm *                                             | 2017 Fall Semester                           | Major Medical Office Administration                                  |
| Please Select Preferred Name on Diploma * 2017 Fall Semester |                                              | CCD Diploma                                                          |
| Commencement Detail                                          | 2018 Spring Semester<br>2018 Summer Semester | Click on arrow button and select the term you are applying for       |
|                                                              | preferred mailing address                    |                                                                      |
| Burlingt                                                     | ily Hill St<br>on, NC 27215<br>i new address | Click on submit button                                               |
|                                                              |                                              | Cancel Submit                                                        |
|                                                              | © 2000-2017 Ellucian                         | Company L.P. and its affiliates. All rights reserved. <u>Privacy</u> |

Once you click on <u>"Submit"</u> button you will receive an email confirming that we have received your graduation application along with other planning information that you will need for graduation.

Note that if Graduation Application is not submitted by the deadline date then a paper copy must be submitted to Academic Dean.

# <u>User Profile</u>

View and update your demographic information in college database

|                                                                                                    | Signaal ? Help                                                                                                    |
|----------------------------------------------------------------------------------------------------|----------------------------------------------------------------------------------------------------|
| Hello, Welcome to Colleague Self-Servicel Choose a category to get started.                                                      |                                                                                                    |
| Student Finance     Here you can view your latest statement and make a payment online.                                           | B Financial Aid<br>Here you can access financial all data, forms, etc.                                                        |
| Tax Information     Here you can change your consent for e-delivery of tax information.                                          | Student Planning<br>Here you can search for courses, plan your terms, and schedule & register your course sections.           |
| Grades<br>Here you can welk — trades by term.                                                                                    | Graduation Overview Here you can view and submit a greduation application.                                                    |
| Transcript Requests Here you can view and request a transcript                                                                   |                                                                                                    |
| 0 2000-2018 Elucian Com                                                                                                    | npany L.P. and Its alfiliates. All rights reserved. <u>Primacy</u>                                                            |
| Click here to expand and the                                                                                                    | en here to access your profile                                                                                                |
| E Almene                                                                                                    | Sign out                                                                                                    |
| Home     Hello, Welcome to Colleague Self-Service!       Choose a category to get started.     Choose a category to get started. |                                                                                                    |
| Arademics     Student     rear and make a payment online.     User Options                                                       | Financial Aid     Here you can access financial aid data, forms, etc.                                                         |
| Use Prote Tax Information<br>Here you can change your content for e-delivery of tax information.                                 | EXAMPLE 2 Student Planning<br>Here you can search for courses, plan your terms, and schedule & register your course sections. |
| Grades<br>Here you can view your grades by term.                                                                                 | Graduation Overview<br>Here you can view and submit a graduation application.                                                 |
| Transcript Requests     Here you can view and requests                                                                           |                                                                                                    |
| \$=-                                                                                                    | © 2000-2018 Ellucian Company LP. and its atfliates. All rights reserved. <u>Privacy</u>                                       |
|                                                                                                    |                                                                                                    |

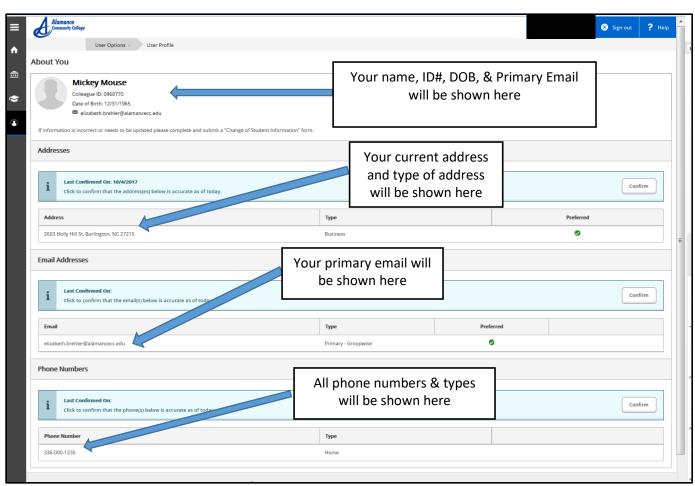

#### The following screen will appear

# How to Update User Profile (address, email, & telephone)

| ≡        |                         | Alamance<br>Community College Q mmmouse770 (→ Sign out ③ Help                                                     |  |  |  |  |  |
|----------|-------------------------|----------------------------------------------------------------------------------------------------|--|--|--|--|--|
| ♠        | Home                    | User Options • User Profile                                                                                       |  |  |  |  |  |
| <u>f</u> | Financial Information 🗸 | About You                                                                                                    |  |  |  |  |  |
|          |                         | Date of Birth: 12/31/1965<br>⊠ mmmouse770@access.alamancecc.edu                                                   |  |  |  |  |  |
|          | Academics 🗸 🗸           | 1 <sup>st</sup> - Click Here                                                                                      |  |  |  |  |  |
| -        | Daily Work 🗸 🗸 🗸        | Colleague ID: 0960770 (User Options)                                                                              |  |  |  |  |  |
| 3        | User Options            | Addresses                                                                                                    |  |  |  |  |  |
|          | User Profile            | Last Confirmed On: 2/11/2021     Click to confirm that the address(es) below is accurate as of today.     Confirm |  |  |  |  |  |
|          |                         | Address 2 <sup>nd</sup> Then Click Here (User Profile)                                                            |  |  |  |  |  |
|          |                         | 2085 Happiest Place o manent 🗸 🔗                                                                                  |  |  |  |  |  |
|          |                         | Email Addresses                                                                                                   |  |  |  |  |  |
|          |                         | Last Confirmed On:     Click to confirm that the email(s) below is accurate as of today.     Confirm              |  |  |  |  |  |
|          |                         | Email Type Preferred                                                                                              |  |  |  |  |  |
|          |                         | elizabeth.brehler@alamancecc.edu Primary                                                                          |  |  |  |  |  |
|          |                         | Phone Numbers                                                                                                    |  |  |  |  |  |

# Update Address

| Alamance<br>Community College                                                                         |                | A mmmouse770                 | 〔→ Sign out | ⑦ Help |
|----------------------------------------------------------------------------------------------------|----------------|------------------------------|-------------|--------|
| User Options · User Profile                                                                           |                |                              |             |        |
| About You                                                                                             |                | 3 <sup>rd</sup> - Click Here | ]           |        |
| Date of Birth: 12/31/1965<br>☐ mmmouse770@access.alamancecc.edu                                       |                | (Edit Icon)                  |             |        |
| Mickey Mouse<br>Colleague ID: 0960770                                                                 |                |                              |             |        |
| Addresses                                                                                             |                |                              |             |        |
| Last Confirmed On: 2/11/2021     Click to confirm that the address(es) below is accurate as of today. |                |                              |             | onfirm |
| Address                                                                                               | Туре           | Preferred                    |             |        |
| 2085 Happiest Place on Earth, Chapel Hill, NC 27514                                                   | Home/Permanent | ~                            | 6           | 9      |
| Email Addresses                                                                                       |                |                              |             |        |
| Last Confirmed On:<br>Click to confirm that the email(s) below is accurate as of today.               | C              | onfirm                       |             |        |
| Email                                                                                                 | Туре           | Preferred                    |             |        |
| elizabeth.brehler@alamancecc.edu                                                                      | Primary        |                              |             |        |
| Phone Numbers                                                                                         |                |                              |             |        |

| ≡        | Alamance<br>Community College         |                              | A mmmouse770                 | 〔→ Sign out | ⑦ Help |
|----------|---------------------------------------|------------------------------|------------------------------|-------------|--------|
| <b>↑</b> | User Options User Profile             |                              |                              |             |        |
|          | About You                             | Enter Address Details        | ×                            |             |        |
| Ē        | Date of Birth: 12.                    | Outside US/Canada            | <b>^</b>                     |             |        |
| ۲        | mmmouse77                             | Address Line 1 *             |                              |             |        |
|          | Miskey Mayree                         | 1234 Happiest Place on Earth |                              |             |        |
| •        | Mickey Mouse<br>Colleague ID: 0960770 | Address Line 2               | B <sup>rd</sup> - Click Here | and Upd     | ate    |
| ۲        | Addresses                             | Address Line 2               | as Needed - A                | ddress, Ci  | ty,    |
| ······   | Last Confirmed On: 2/11               | City *                       | Zip, e                       | etc.        |        |
|          | Click to confirm that the             | Orlando                      |                              |             |        |
|          |                                       | State/Province *             |                              |             |        |
|          | Address                               | Florida                      | 4 <sup>th</sup> –            | Once Dor    |        |
|          | 2603 Holly Hill St, Burlington, NC .  | ZIP/Postal Code *            |                              | k Here to   |        |
|          | 1234 Happiest Place on Earth, Orl     | 32830                        |                              |             |        |
|          | Email Addresses                       | Туре                         | Upda                         | te Databa   | se     |
|          | Last Confirmed On:                    | Home/Permanent               | · .                          | ( Co        | nfirm  |
|          | Click to confirm that the             | Cancel Update Addr           | ess                          |             |        |
|          | Email                                 | Туре                         | Preferred                    |             |        |

| ≡        | Alamance<br>Community College                                                                     |                              | A mmmouse770   | 〔→ Sign out       | ⑦ Help            | 1       |
|----------|---------------------------------------------------------------------------------------------------|------------------------------|----------------|-------------------|-------------------|---------|
| <b>↑</b> | User Options · User Profile                                                                       |                              | ✓ Successfully | updated user prof | ile.              |         |
| <b>_</b> | About You                                                                                         |                              |                |                   |                   |         |
|          | Date of Birth: 12/31/1965<br>☑ mmmouse770@access.alamancecc.edu                                   |                              |                | _                 |                   |         |
| 2        | -                                                                                                 | 5 <sup>th</sup> – Verify Inf | ormation is    |                   |                   | _       |
| -        | Mickey Mouse<br>Colleague ID: 0960770                                                             | Correct and ne               | w address is   |                   |                   | _       |
|          | Addresses                                                                                         | now sh                       | own            |                   |                   |         |
|          | Last Confirmed On: 2/11/2021     Click to confirm that the address(es) below is accurate as of to | oday.                        |                |                   | Confirm           |         |
|          | Address                                                                                           | Туре                         | Pr             | referred          | <u>^</u>          |         |
|          | 2085 Happiest Place on Earth, Chapel Hill, NC 27517                                               | Home/Permanent               | cth            | – Click I         | loro to           | Confirm |
|          | Email Addresses                                                                                   |                              |                |                   |                   |         |
|          | Last Confirmed On:<br>Click to confirm that the email(s) below is accurate as of today            | у.                           | Cor            | nfirmatio<br>Al   | n Messa<br>opears | age ine |
|          | Email                                                                                             | Туре                         | Pr             | eferred           |                   |         |
|          | elizabeth.brehler@alamancecc.edu                                                                  | Primary                      |                |                   |                   |         |
|          | Phone Numbers                                                                                     |                              |                |                   |                   |         |

# Update Email Address(s)

# Note that your preferred email address will always be your ACC email address

| Colleague ID: 0960770                                                                    |                                                                                                    |                         |              |   |  |  |  |
|------------------------------------------------------------------------------------------|----------------------------------------------------------------------------------------------------|-------------------------|--------------|---|--|--|--|
| Addresses                                                                                | Addresses                                                                                                |                         |              |   |  |  |  |
| Last Confirmed On: 2/11/2021     Click to confirm that the address(es) below is accurate | Last Confirmed On: 2/11/2021     Click to confirm that the address(es) below is accurate as of today.    |                         |              |   |  |  |  |
| Address                                                                                  |                                                                                                    | Туре                    | Preferred    |   |  |  |  |
| The Happiest Place on Earth, Walt Disney World, Orlando, FL 32                           | 2830                                                                                                    | Home/Permanent          | ~            | Ø |  |  |  |
| Email Addresses                                                                          |                                                                                                    |                         |              |   |  |  |  |
| Last Confirmed On: 2/11/2021     Click to confirm that the email(s) below is accurate as | Image: Confirmed On: 2/11/2021         Click to confirm that the email(s) below is accurate as of today. |                         |              |   |  |  |  |
| + Add New Email                                                                          |                                                                                                    | Click Here<br>dit Icon) | -            |   |  |  |  |
| Email                                                                                    |                                                                                                    |                         | Preferred    |   |  |  |  |
| mmmouse770@access.alamancecc.edu                                                         |                                                                                                    | Primary                 | $\checkmark$ |   |  |  |  |
| Phone Numbers                                                                            |                                                                                                    |                         |              | , |  |  |  |
| Last Confirmed On:<br>Click to confirm that the phone(s) below is accurate a             | Last Confirmed On:<br>Click to confirm that the phone(s) below is accurate as of today.                  |                         |              |   |  |  |  |
| + Add New Phone                                                                          | + Add New Phone                                                                                          |                         |              |   |  |  |  |
| Phone Number                                                                             |                                                                                                    | Туре                    |              |   |  |  |  |

| ■ ← (    | Colleague ID: 0960770 Addresses Clast Confirmed On: 2/11/2021 Click to confirm that the address(es) below is accurate as of today.      |                        | 2 <sup>nd</sup> – Insert<br>(New Email Address) |
|----------|----------------------------------------------------------------------------------------------------|------------------------|-------------------------------------------------|
| <b>4</b> | Address The Happiest Place on Earth, Walt, Disney World, Orlando, FL 32830 Email Addresses Confirmed On: 2/11 Click to confirm that the | Type<br>Home/Permanent | 3 <sup>rd</sup> –Select Type                    |
|          | Add New Email      Email      mmmouse770@access.alamance      Cancel  Phone Numbers                                                     |                        | Add Email                                       |
|          | Last Confirmed On:<br>Click to confirm that the phone(s) below is accurate as of today.      Add New Phone  Phone Number                | Туре                   | Confirm                                         |

|          | Colleague ID: 0960770                                                                                  |          |               |           |                       | - |
|----------|----------------------------------------------------------------------------------------------------|----------|---------------|-----------|-----------------------|---|
| —        | Addresses                                                                                              |          |               |           |                       |   |
| <b>↑</b> | Last Confirmed On: 2/11/2021     Click to confirm that the address(es) below is accurate as of today.  | Confirm  |               |           |                       |   |
|          | Address Type 5 <sup>th</sup> – Verify Update and                                                       |          |               |           |                       |   |
|          | The Happlest Place on Earth, Walt Disney World, Orlando, FL 32830 Home Click Here to Confirm           |          | Ø             |           |                       |   |
| 4        | Email Addresses                                                                                        |          |               |           |                       | 1 |
| 3        | Image: Confirmed On: 2/11/2021         Click to confirm that the email(s) below is accurate as proday. |          |               |           |                       |   |
|          | + Add New Email                                                                                        |          |               |           |                       |   |
|          | Email                                                                                                  | Туре     |               | Preferred |                       |   |
|          | mmmouse770@access.alamancecce.a                                                                        | Primary  |               | ~         | $\mathscr{O}\otimes$  |   |
|          | mickey.mouse1965@yahoo.com                                                                             | Secondar | y (Info Only) |           | $\mathscr{O} \otimes$ |   |
|          | Phone Numbers                                                                                          |          |               | 1         |                       |   |
|          | Last Confirmed On:<br>Click to confirm that the phone(s) below is accurate as of today.                |          |               |           | Confirm               |   |
|          | + Add New Phone                                                                                        |          |               |           |                       |   |

# Update/Add Telephone Number(s)

| III      | Address                                                                                               | Туре                    | Preferred    |                       |
|----------|----------------------------------------------------------------------------------------------------|-------------------------|--------------|-----------------------|
| <b>↑</b> | The Happiest Place on Earth, Walt Disney World, Orlando, FL 32830                                     | Home/Permanent          | ~            | Ø                     |
| ŧ        | Email Addresses                                                                                       |                         |              |                       |
| ē.       | (i) Last Confirmed On: 2/11/2021<br>Click to confirm that the email(s) below is accurate as of today. |                         |              | Confirm               |
| -        | + Add New Email                                                                                       |                         |              |                       |
| •        | Email                                                                                                 | Туре                    | Preferred    |                       |
|          | mmmouse770@access.alamancecc.edu                                                                      | Primary                 | $\checkmark$ | $\mathcal{O} \otimes$ |
|          | mickey.mouse1965@vahoo.com                                                                            | Click Here<br>ew phone) |              | $\mathcal{O}\otimes$  |
|          | Phone Numbers                                                                                         | none Numbers            |              |                       |
|          |                                                                                                    |                         |              | Confirm               |
|          | + Add New Phone                                                                                       |                         |              |                       |
|          | Phone Number                                                                                          | Туре                    |              |                       |
|          | 336-000-1238                                                                                          | Home                    |              | $\mathcal{O}\otimes$  |
|          | © 2000-2021 Ellucian Company L.P. and its affiliates. All rights reserved. Privacy                    |                         |              |                       |

|          | Address                                                                                   |                                                 | Туре           | Preferred               |                                    |
|----------|-------------------------------------------------------------------------------------------|-------------------------------------------------|----------------|-------------------------|------------------------------------|
| ♠        | The Happiest Place on Earth, Walt                                                         | Disney World, Orlando, FL 32830                 | Home/Permanent | ~                       | Ø                                  |
| ŧ        | Email Addresses                                                                           |                                                 |                |                         |                                    |
| <b>i</b> | Last Confirmed On: 2/11/     Click to confirm that the e                                  | 2021<br>email(s) below is accurate as of today. |                |                         | Confirm                            |
| -        | + Add New Email                                                                           | Enter Phone Details Phone Number *              |                | ×                       |                                    |
|          | Email                                                                                     | Phone Number                                    |                | Preferred               |                                    |
| •        | mmmouse770@access.alamance                                                                | Extension                                       |                |                         | <sup>nd</sup> – Add<br>mation Here |
|          | mickey.mouse1965@yahoo.com                                                                | Extension                                       |                |                         |                                    |
|          | Phone Numbers                                                                             | Туре                                            |                |                         |                                    |
|          | (i) Last Confirmed On:<br>Click to confirm that the                                       | Cell phone                                      |                | <u> </u>                | Confirm                            |
|          |                                                                                           | Cancel                                          | Add Phone      |                         |                                    |
|          | + Add New Phone                                                                           |                                                 |                | 3 <sup>rd</sup> – Click | Here                               |
|          | Phone Number                                                                              |                                                 | Туре           | (Add Phone)             |                                    |
|          | 336-000-1238                                                                              |                                                 | Home           |                         |                                    |
|          | © 2000-2021 Ellucian Company L.P. and its affiliates. All rights reserved. <u>Privacy</u> |                                                 |                |                         |                                    |

|          | The Happiest Place on Earth, Walt Disney World, Orlando, FL 32830                                                                                                    | Home/Permanent              | ~           | Ø                    |
|----------|----------------------------------------------------------------------------------------------------|-----------------------------|-------------|----------------------|
| <b>A</b> | Email Addresses                                                                                                    |                             |             |                      |
| 僵        | Last Confirmed On: 2/11/2021     Click to confirm that the email(s) below is accurate as of today.                                                                                                    |                             | Confirm     |                      |
| ý        | + Add New Email                                                                                                    |                             |             |                      |
| =        | Email                                                                                                    | Туре                        | Preferred   |                      |
|          | mmmouse770@access.alamancecc.edu 4 <sup>th</sup> V                                                                                                    | erify Here That Correct     | Information | $\mathscr{O}\otimes$ |
|          | mickey.mouse1965@yahoo.com                                                                                                    | was Added and Click Confirm |             | Ø®                   |
|          | Phone Numbers                                                                                                    |                             |             |                      |
|          | Image: Second system         Image: Second system         Image: Second system |                             | Confirm     |                      |
|          | + Add New Phone                                                                                                    |                             |             |                      |
|          | Phone Number                                                                                                    | Туре                        |             |                      |
|          | 336-000-1238                                                                                                    | Home                        |             | $\mathscr{O}\otimes$ |
|          | 123-456-7890                                                                                                    | Cell phone                  |             | Ø®                   |
|          | © 2000-2021 Ellucian Company L.P. and its affiliates. All rights reserved. <u>Privacy</u>                                                                                                    |                             |             |                      |

# LOG OUT

|          | Commit College                                                                         | Sign out: ? Help                                                                                                    |  |  |  |
|----------|----------------------------------------------------------------------------------------|----------------------------------------------------------------------------------------------------|--|--|--|
| <b>↑</b> | Hello, Welcome to Colleague Self-Service!<br>Choose a category to get started.         |                                                                                                    |  |  |  |
| Q        | Student Finance Here you can view your latest statement and make a payment online.     | B Financial Aid<br>Here you can access financial aid data, forms, etc. Click on "Sign out" to<br>log out of program  |  |  |  |
| ٩        | Tax Information<br>Here you can change your consent for e-delivery of tax information. | Student Planning     Here you can search for courses, plan your terms, and schedule & register your course sections. |  |  |  |
|          | Grades     Here you can view your grades by term.                                      | Graduation Overview     Here you can view and submit a graduation application.                                       |  |  |  |
|          | Transcript Requests     Here you can view and request a transcript.                    |                                                                                                    |  |  |  |
|          | © 2000-2018 Ellucian Company LP. and its affiliates. All rights reserved. Privacy      |                                                                                                    |  |  |  |
|          |                                                                                        |                                                                                                    |  |  |  |